# **농촌출신대학생학자금융자 신청/실행 매뉴얼**

Korea Student Aid Foundation

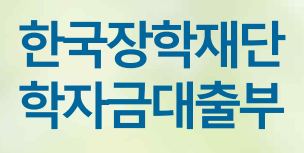

시스템개선등으로인하여일부내용이변경될수 있**습니다**.

**시스템 개선 등으로 인하여 일부 내용이 변경될 수 있음**

푸루동대 수취 한국장학재단

# 한국장학재단 학자금대출부

# 21-1학기 농촌출신대학생학자금융자 학생 신청 매뉴얼

" 당신의 꿈은 반드시 이루어집니다 "

# I. 농촌출신대학생학자금융자 신청준비

## 회원가입 및 로그인

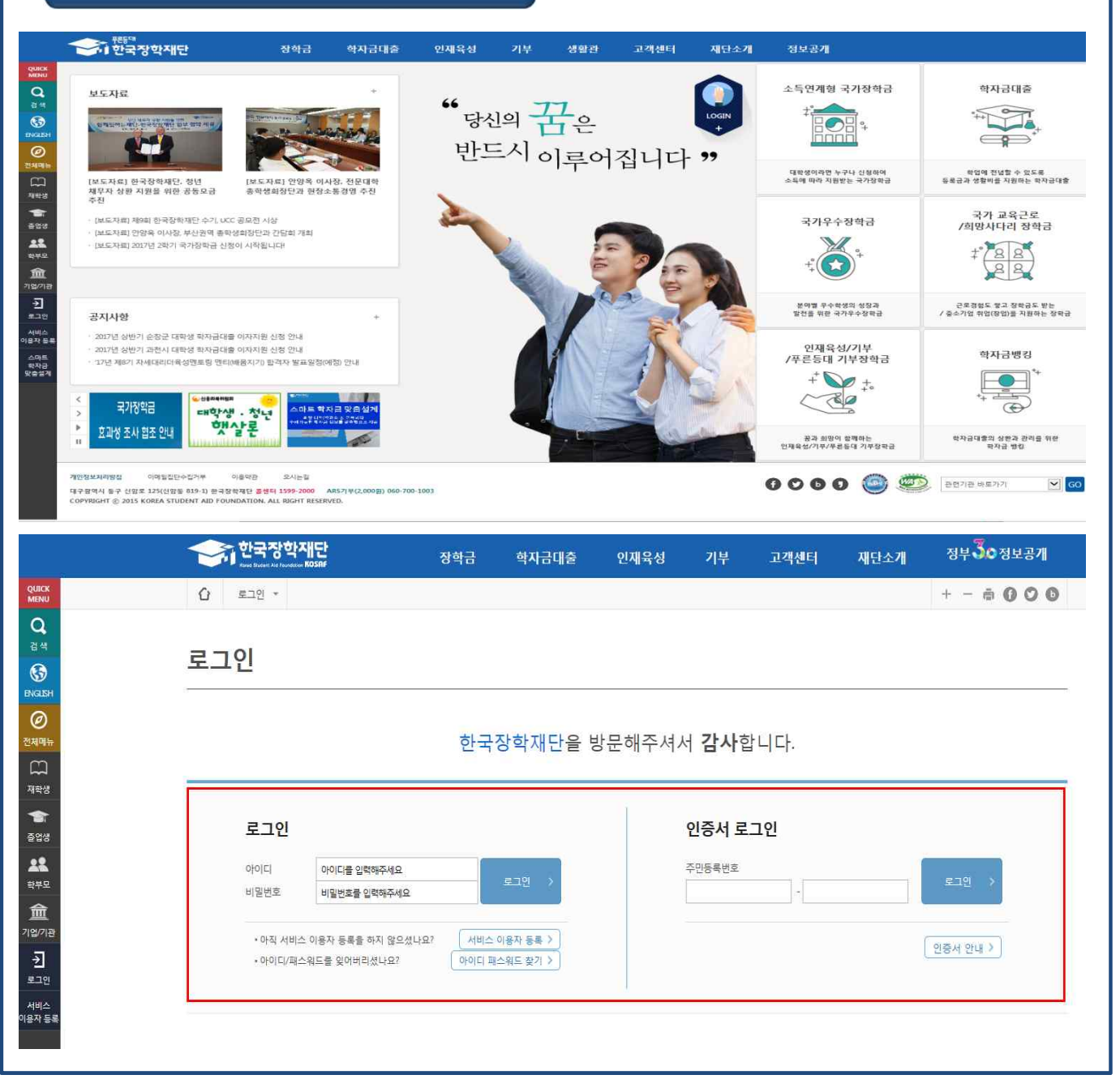

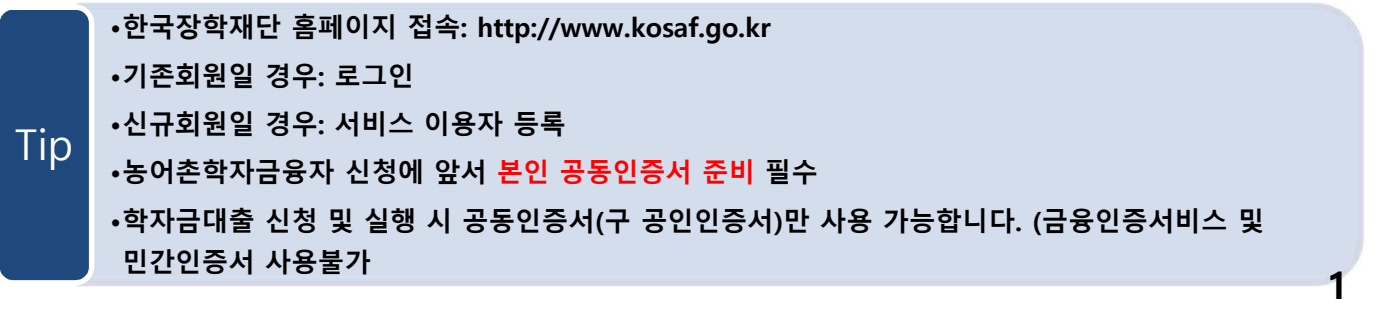

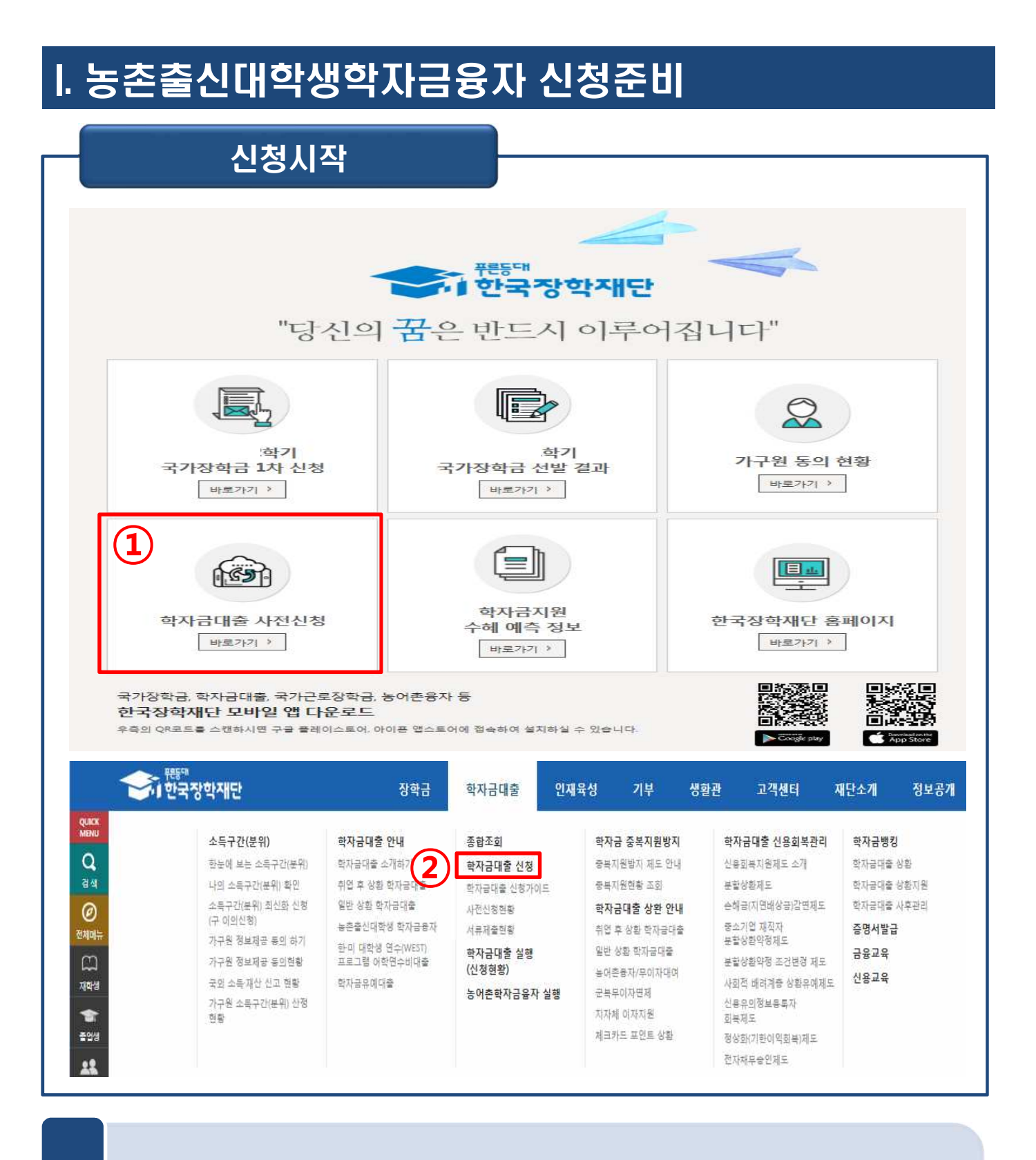

• **<sup>②</sup> 홈페이지> 학자금대출> 학자금대출 신청> 학자금대출 신청하기를 클릭하여 신청!** Tip

• **① 홈페이지> 학자금대출 사전신청 바로가기를 클릭하여 신청!**

**2**

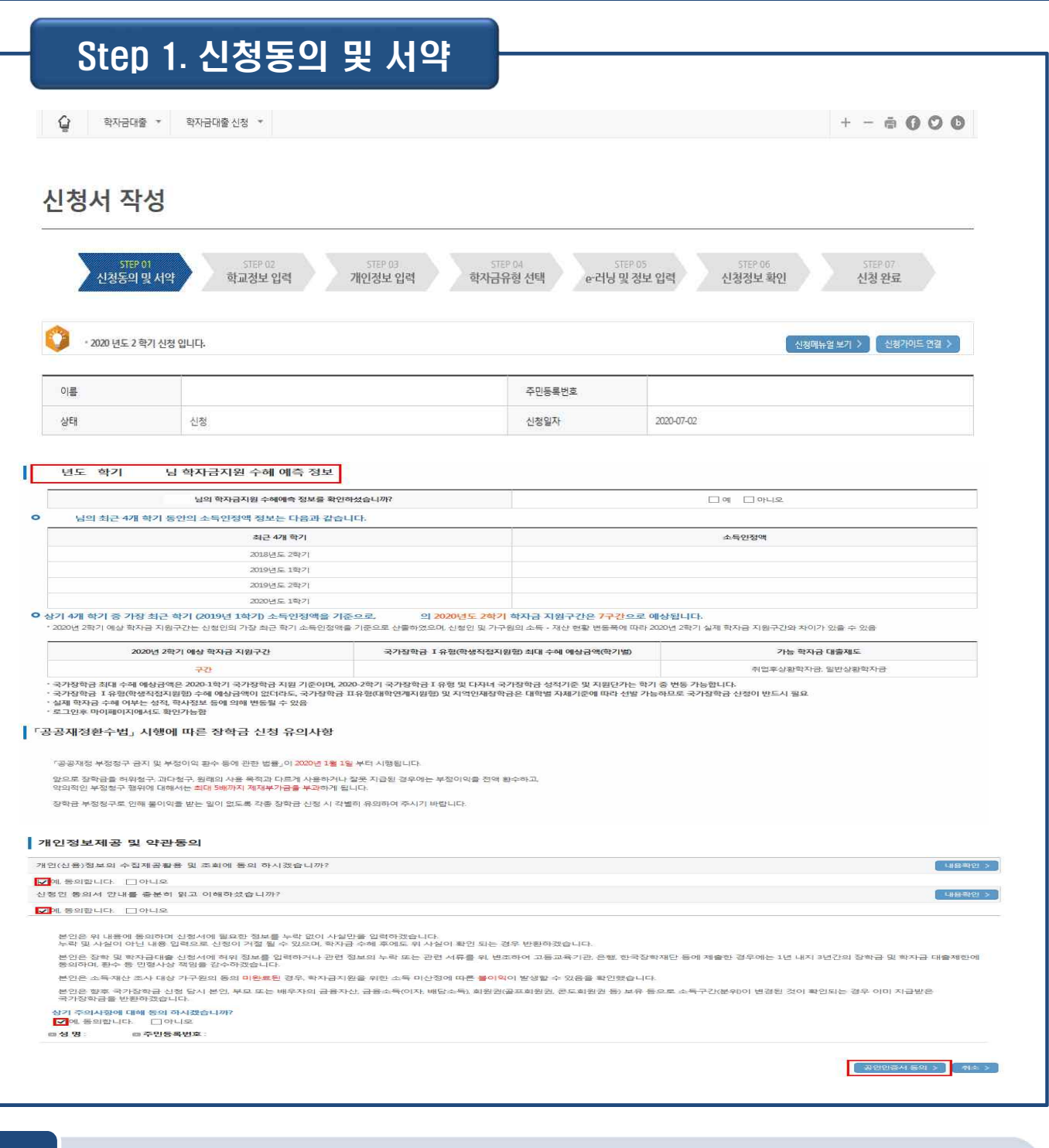

• **학자금지원 수혜 예측 정보는 과거 4개 학기 기준의 학자금 지원구간 값을 활용하여**

• **공동인증서를 이용하여 동의한 후 다음단계로 이동**

**제공하는 예측 정보**

#### II. 신청서 작성 Step 2. 학교정보 입력 신청서 작성 학교경보 입력 신청동의 및 서약 개인정보 입력 학자금유형 선택 e·러닝 및 정보 업력 신청정보회인 신청원료 \* 2021 년도 1 학기 .<br>사청 인니다. 신청메뉴얼 보기 > 신청가이드 연결 호교정보 입력 페이지 입니다. 이르 임윤성 주민등록번호  $010204 - 3***$ 상태 시청 신청일자 2020-12-23 **Q 학교정보** • 는 필수 입력사항입니다. 학부 신입 <br><br>  $\boxed{Q}$ 학교등록여부 • 학교구분 • 학적구분 학부 <mark>></mark> + 소속대학 경북대학교(본교) 학부 찾기 > 契기 > ★ 학과/전공 컴퓨터정보학부 단과대학 과학기술대학 • 학번/수험번호 213132213 ■ 한년 1학년 ~ • 인학년월 2021년 - 3월 -• 졸업예정년월 2031년 <mark>></mark> 2월 > · '학적구분'란의 정보를 잘못 입력했을 경우 심사 및 실행에 오류가 발생할 수 있으니 정확히 입력해 주시기 바랍니다. ※ 정확한 학적구분 선택 필수(재학, 재입학 등 혼동될 경우, 소속 대학에 문의) • 신청학기 기준으로 재학구분을 선택하여 주시기 바랍니다. • 아직 학번이 나오지 않은 신입생의 경우 학번란에 수험번호를 기입해 주시기 바랍니다. 소속대학 입력 시 반드시 본인이 소속한 대학을 입력해주시기 바랍니다. (오 신청 시 장학금 심사 및 지급에 불이익이 발생할 수 있습니다.) · 국가장학금을 신청하는 학부신입생의 경우 대학정보 입력여부와 관계없이 대학에서 제공되는 최종등록자 정보로 심사됩니다. 일반/취업후 상환 학자금대출을 선청하는 신입생의 경우, 신청학교와 관계 없이 합격 정보가 있는 모든 대학으로 심사가 진행됩니다. • 학부재학생은 국가장학금 1차 신청이 원칙입니다. (국가근로장학금은 1, 2차 신청 가능) - 단, 2차 신청 재학생이 구제신청서에 공동인증서 서명을 완료할 경우 재학 중 2회에 한해 국가장학금 재심사가 가능합니다. (탈락 사유 마존재 시 최종 지원) · 국가근로장학금은 소속대학이 확정된 학생만 신청할 수 있으며, 소속대학 미정인 신(편)입생은 2차 신청기간을 이용하여 주시기 바랍니다. 확인 > 취소

- **학교정보 입력: 현재 등록 할 학기 기준으로 본인의 학적구분(신입·재학·편입·재입학)을 정확하게 입력(학번이 나오지 않은 신입생군의 경우, 학번 란에 수험번호 입력)**
- **※ 예) '21-1학기 농어촌학자금융자 신청 시 '20년 2학기 신입·편입·재입학한 학생은 1학기 재학생이므로 학적을 재학으로 선택!** Tip
	- **신입생, 편입생의 경우 확정된 대학으로 신청하여 주시고 신청기간 이후 대학이 변경된 경우에는 재단(1599-2000)으로 연락바랍니다.**

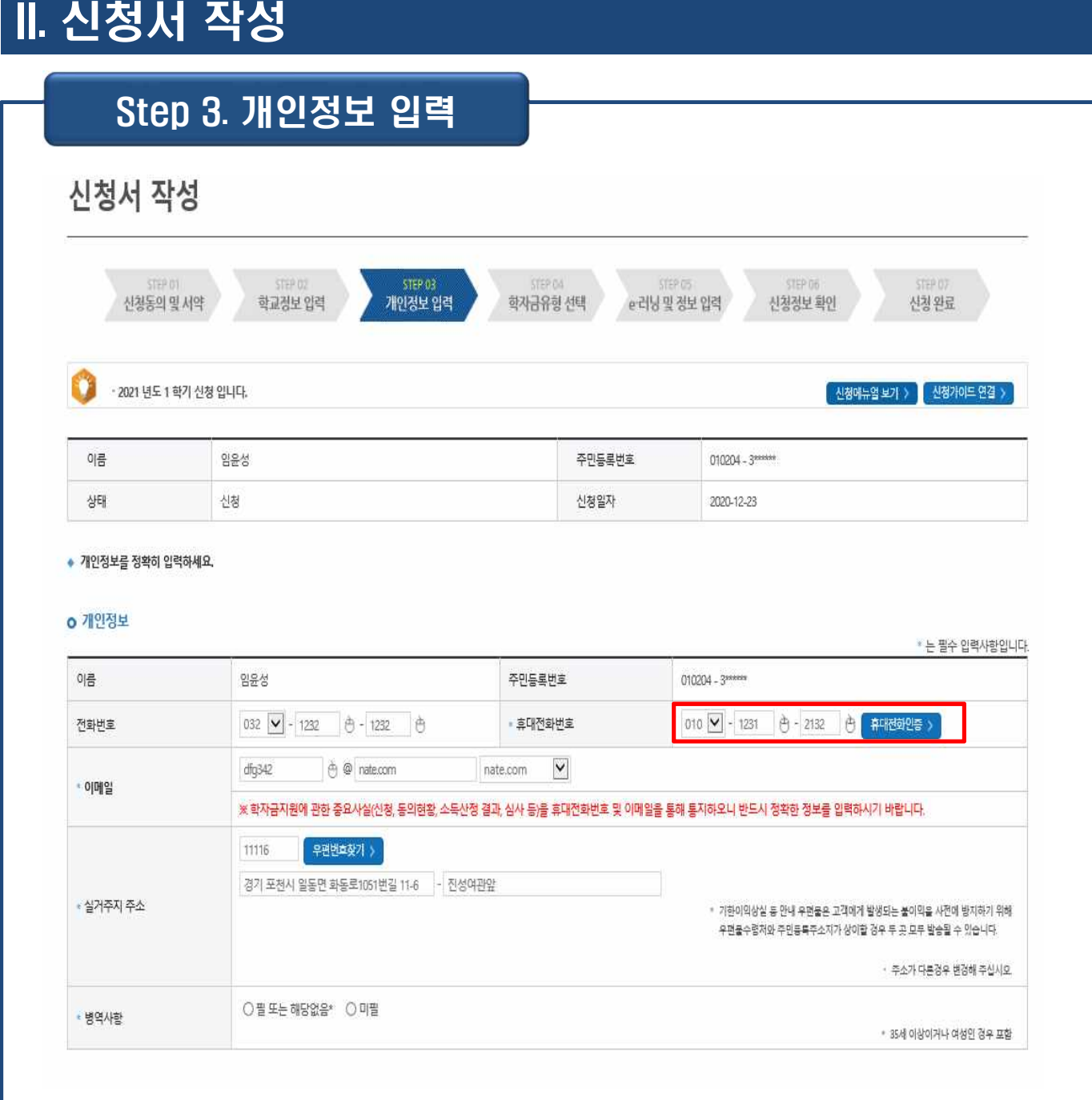

• **휴대전화번호 입력 : 학자금대출 관련 안내SMS가 발송되기 때문에 정확하게 입력 - 휴대전화 인증 ☞ 인증번호 입력 <sup>후</sup> 확인버튼 클릭** Tip

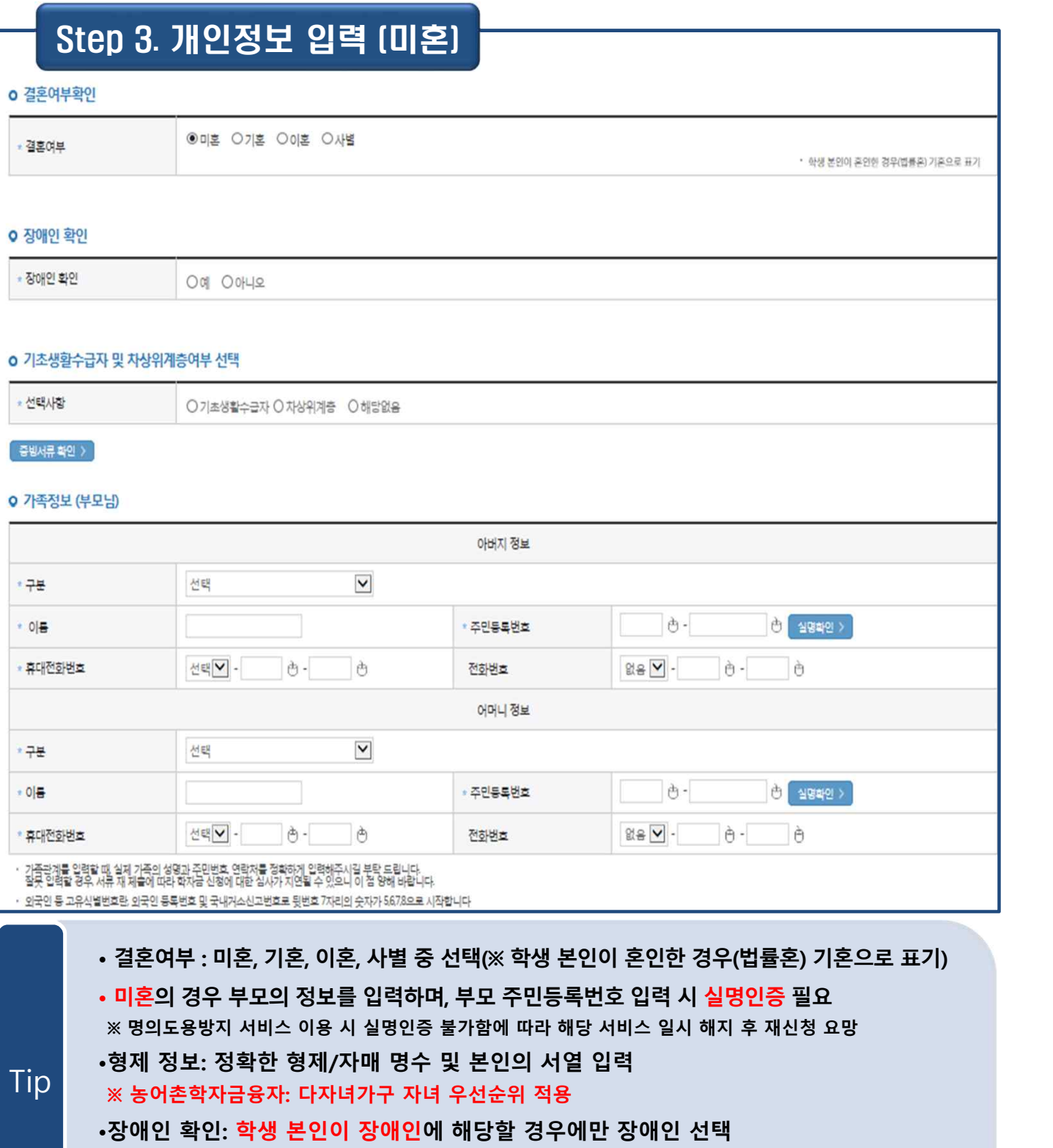

•**기초생활수급자 및 차상위계층여부 선택: 신청일 기준 학생 및 가구원(미혼: 부모) 중 1**

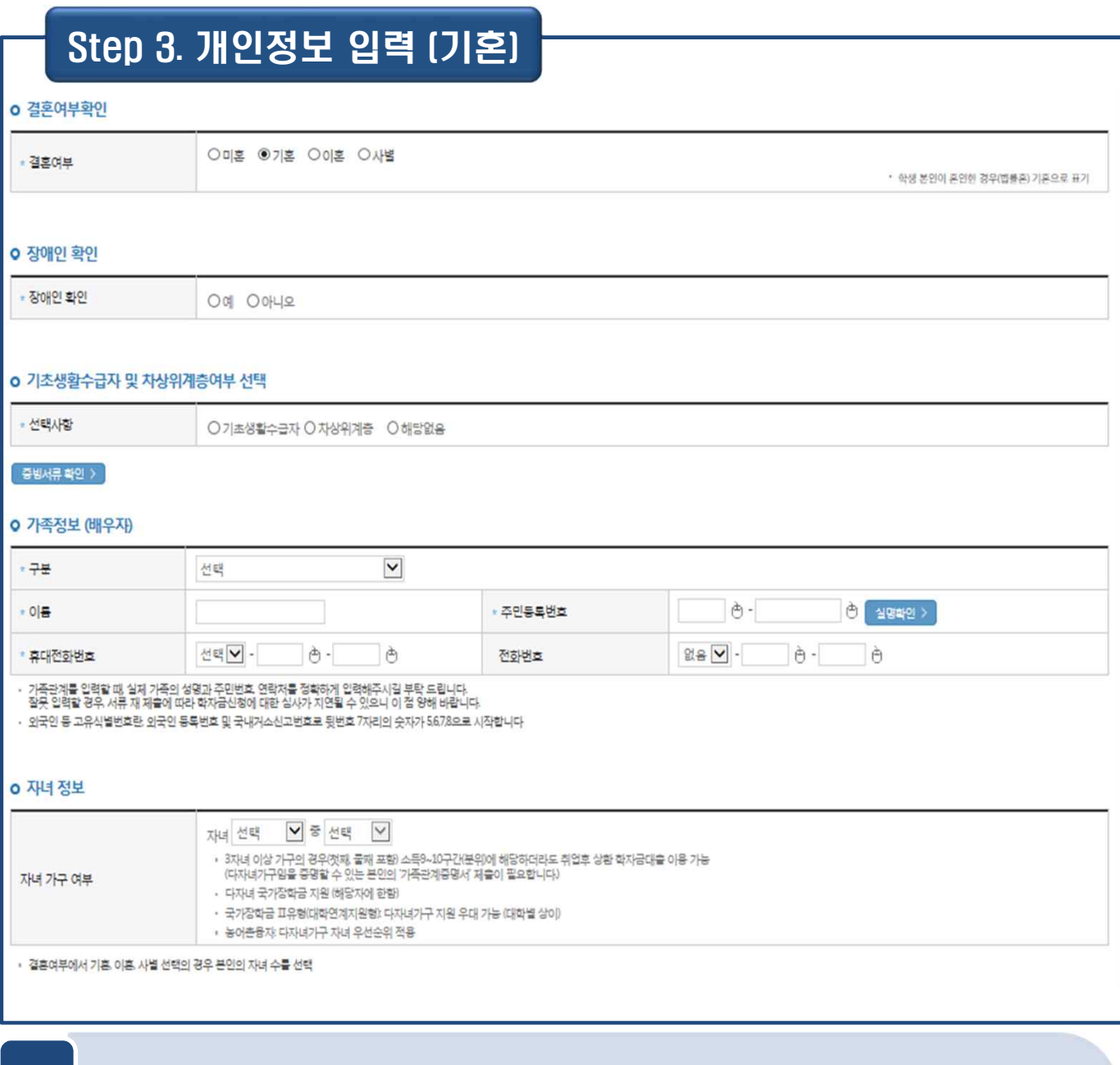

•**기혼(배우자 생존)의 경우 배우자의 정보를 입력하며, 배우자 주민등록번호 입력 시 실명인증 필요 ※ 명의도용방지 서비스 이용 시 실명인증 불가함에 따라 해당 서비스 일시 해지 후 재신청 요망** •**자녀 정보: 정확한 자녀 명수 입력 ※ 농어촌학자금융자: 다자녀가구 자녀 우선순위 적용** Tip •**장애인 확인: 학생 본인이 장애인에 해당할 경우에만 장애인 선택** •**기초생활수급자 및 차상위계층여부 선택: 신청일 기준 학생 및 가구원(기혼: 배우자) 중 1인 이상이 자격을 보유하고 있는 경우에만 선택**

**7**

## Step 3. 개인정보 입력 [재외국인)

### o 재외국민 입학전형 여부 선택

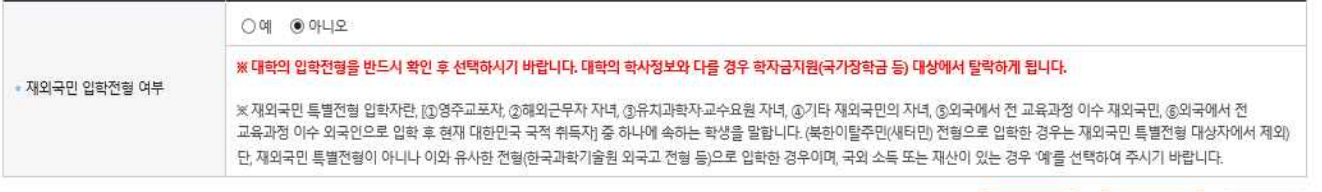

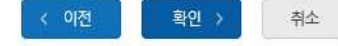

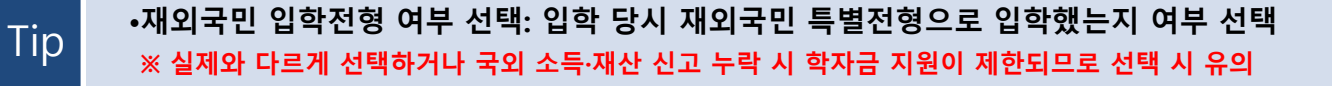

**8**

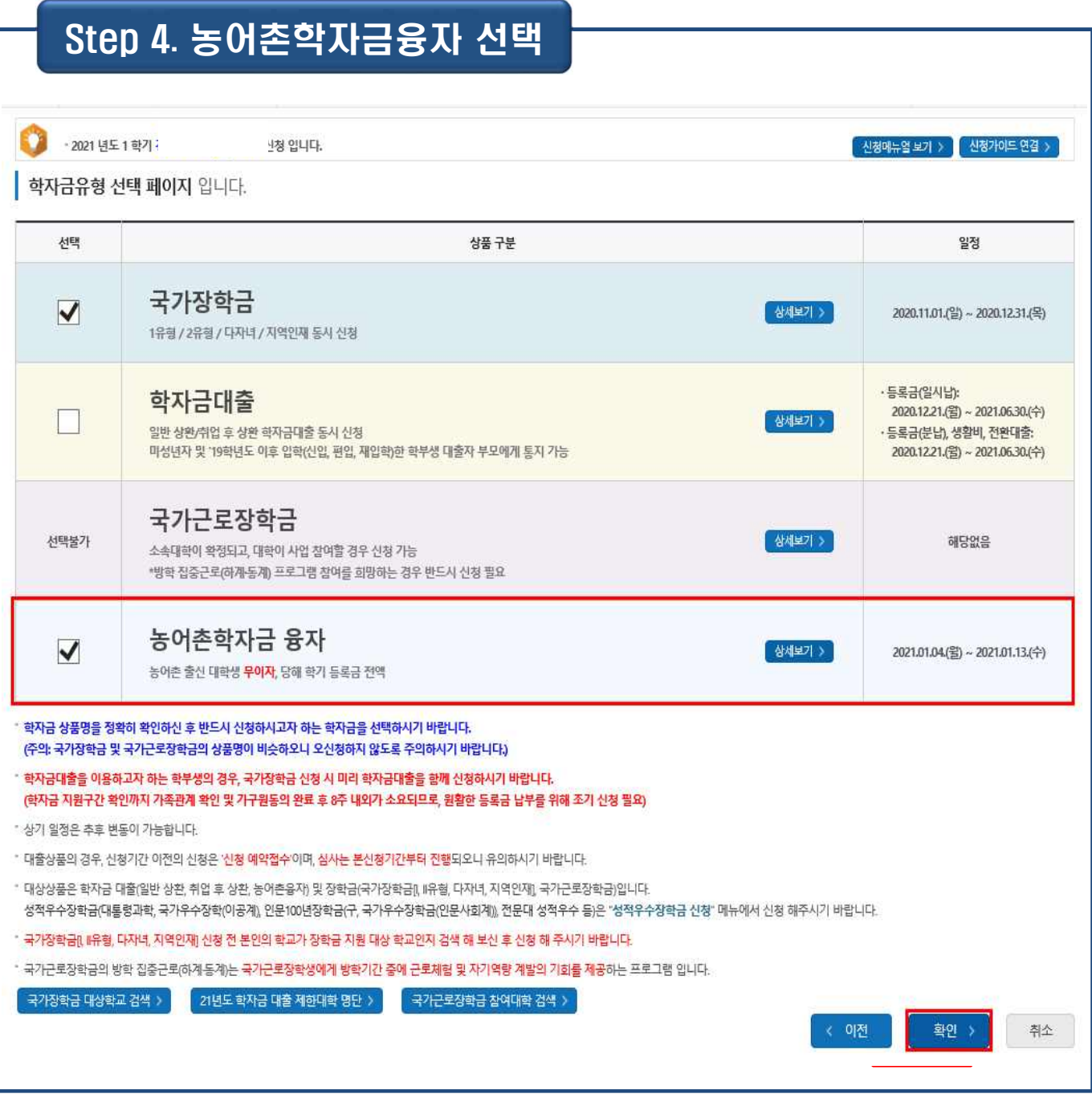

Tip

- **농어촌학자금 융자, 국가장학금, 학자금대출, 국가 교육근로장학금 중 신청하 고 싶은 상품 선택 (다중 선택 가능)**
- **학자금유형 선택이 완료되면 확인 버튼을 눌러 다음단계로 이동**

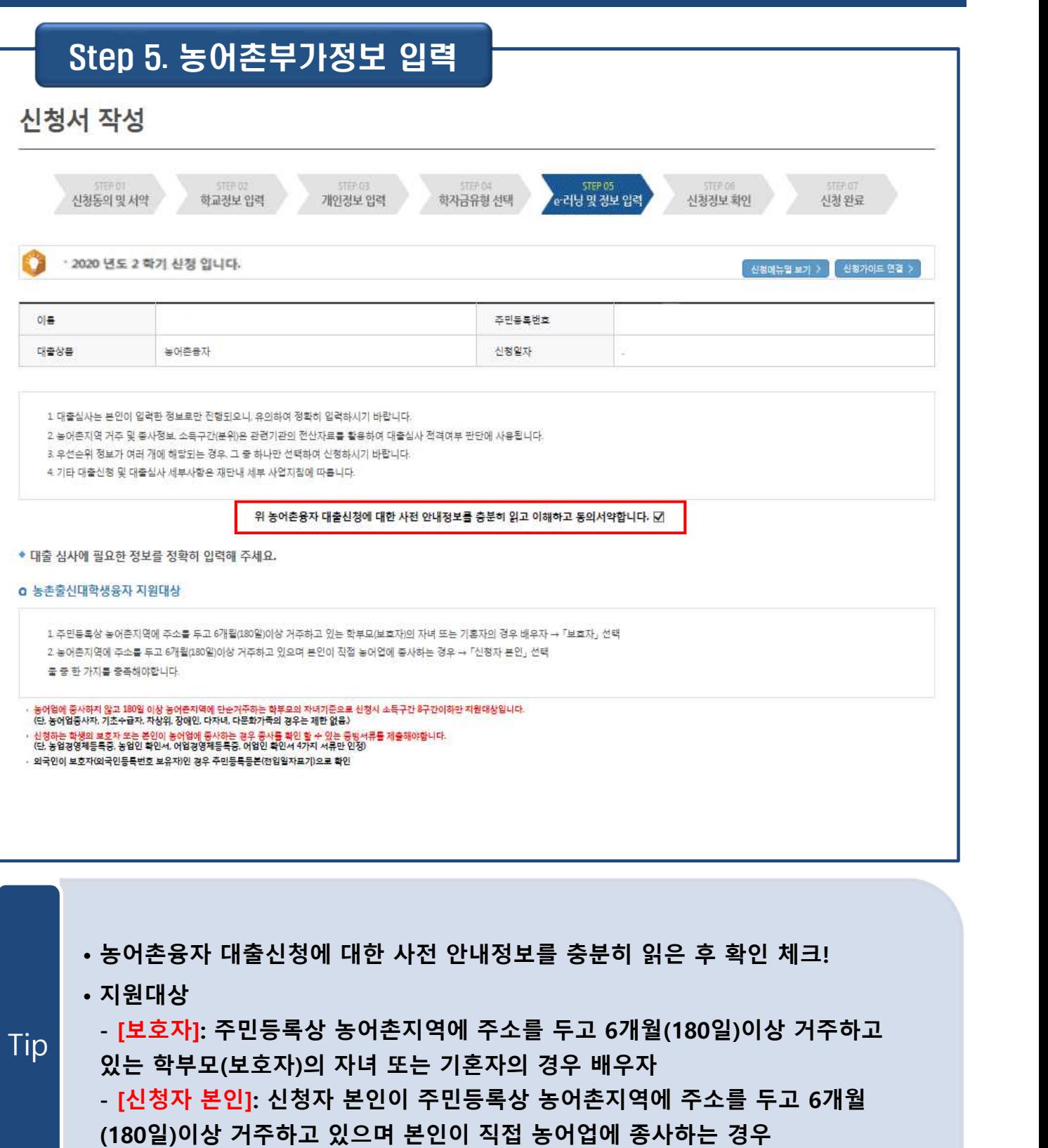

Tip

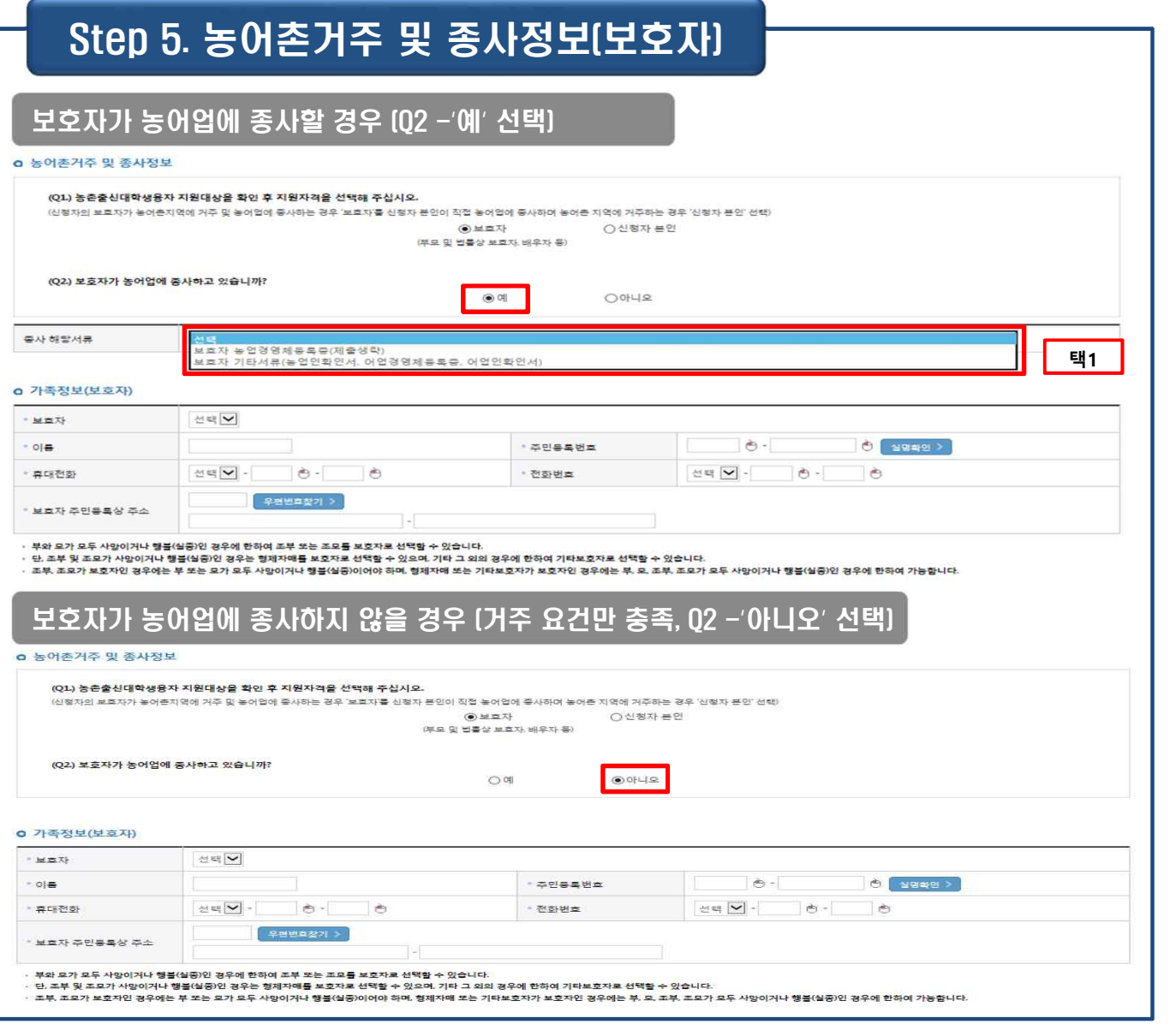

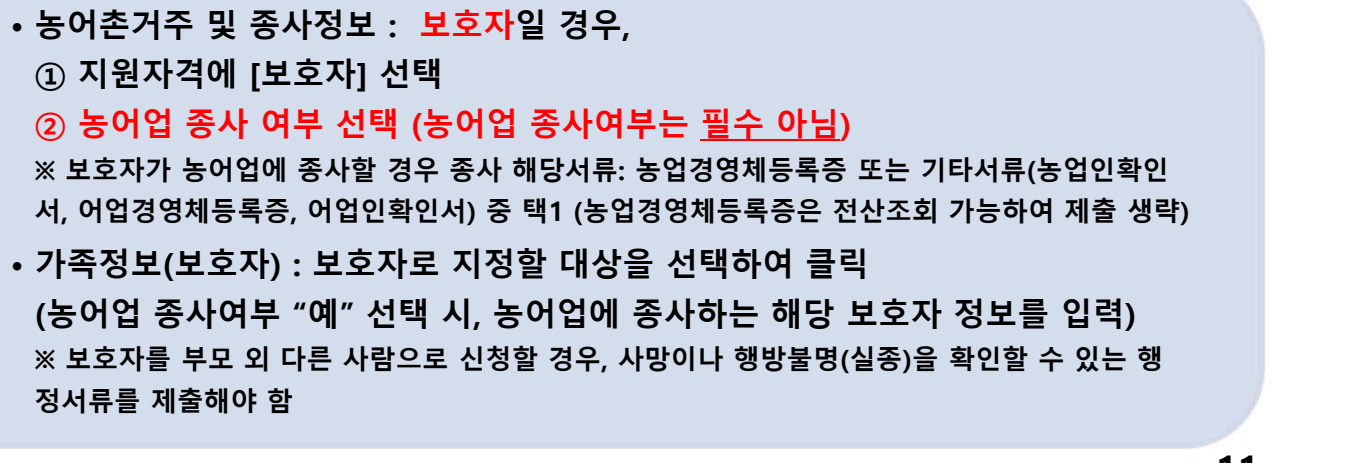

# Step 5. 농어촌거주 및 종사정보(신청자 본인)

학생 본인이 농어업에 종사할 경우 (Q2 -'예' 선택)

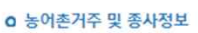

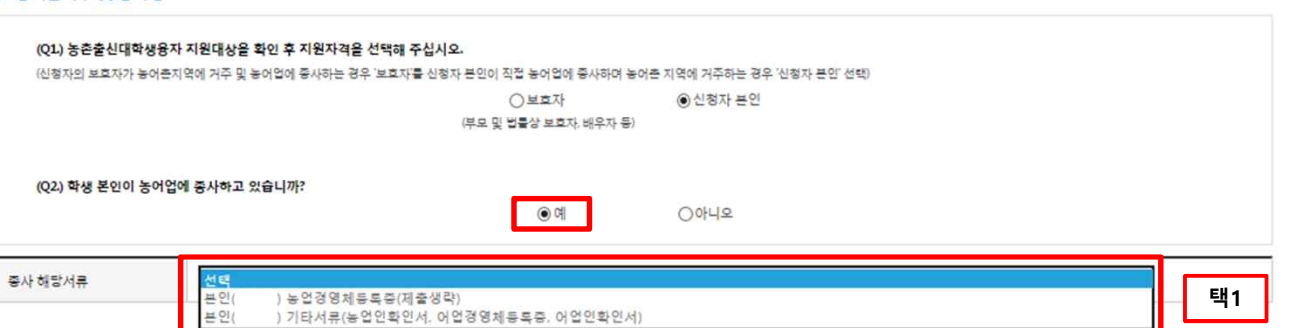

### 학생 본인이 농어업에 종사하지 않을 경우 (Q2 -'아니오' 선택)

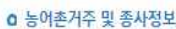

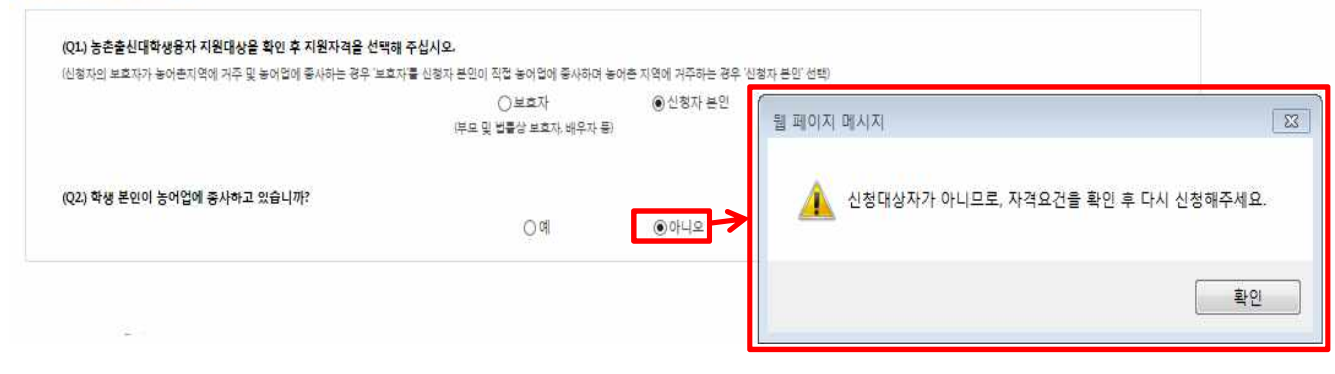

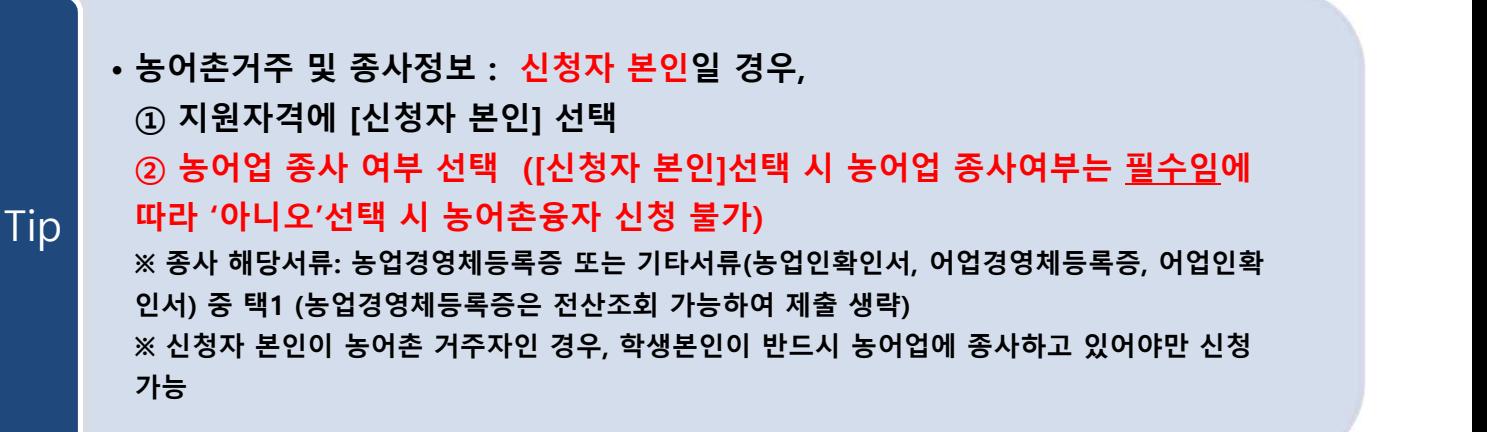

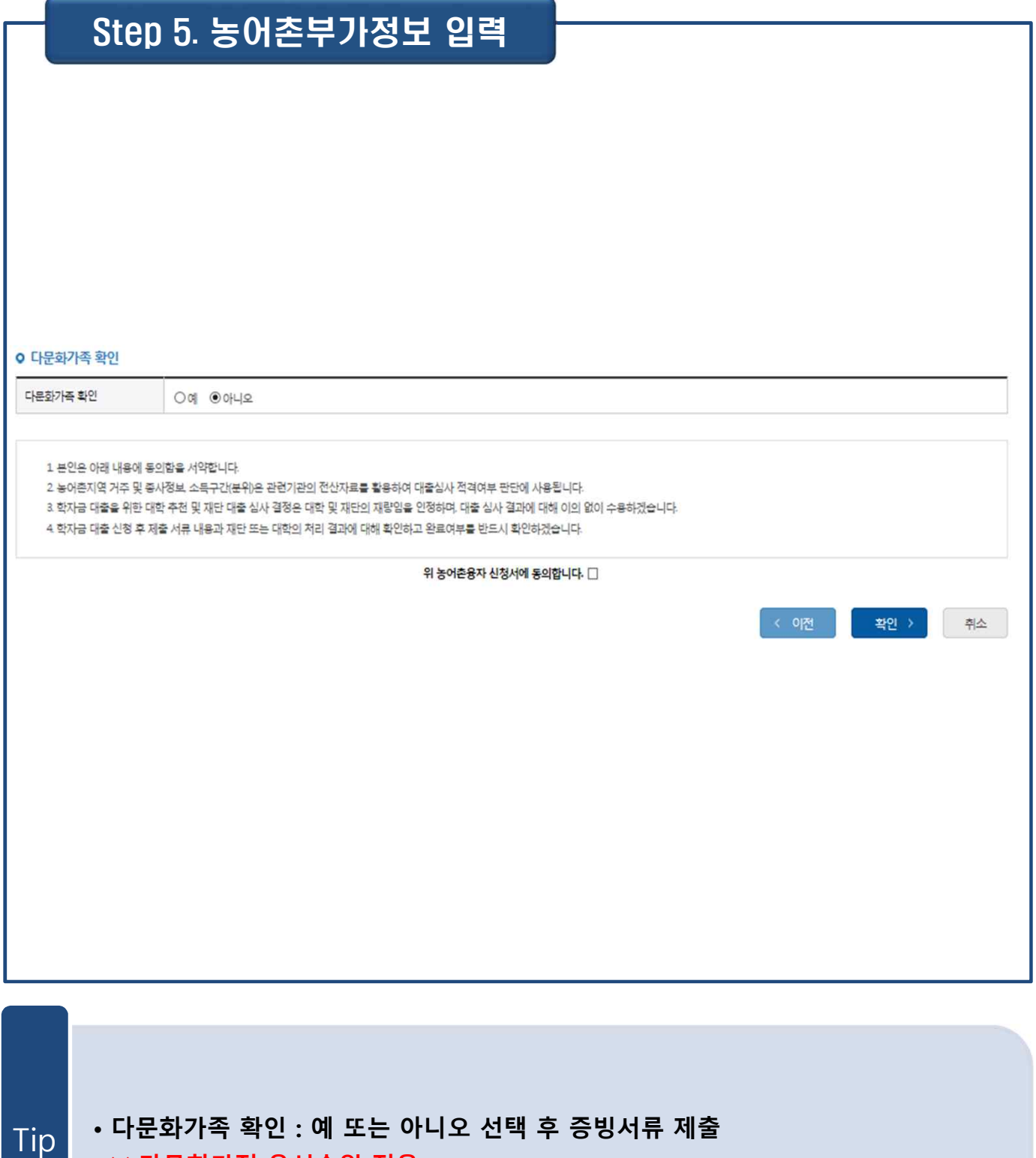

### **※ 다문화가정 우선순위 적용**

### II. 신청서 작성 Step 5. 이러닝 이수 신청서 작성 **STEP O** 학교정보 입력 학자금유형 선택 .<br>e러닝 및 정보 입력 신청정보 확인 신청동의 및 서약 개인정보 입력 신청 완료 · 2020 년도 2 학기 신청 입니다. 신청애뉴얼 보기 > 신청가이드 연결 > e-러닝 이수 페이지 입니다. e-러닝 이수 페이지입니다. ※ 학자금대출을 받기 위해서는 학자금대출 온라인 금융교육을 필수로 이수하셔야 합니다. 국가 장학금 [한눈에 보기] (필수) GO<sub>2</sub> (국가장학금[한눈에보기]를 확인하셨습니다) 학자금대출 온라인 금융교육 이수하기  $\alpha$ ※유의사항

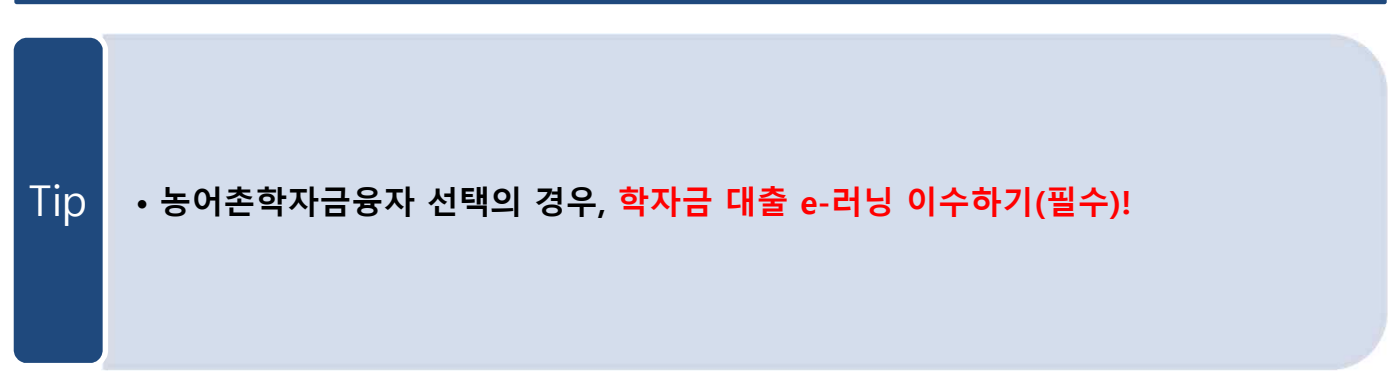

\* 표구자동<br>1. 학자금대출 온라인 금융교육은 약 10분이 소요됩니다.<br>2. 차용으로 대출을 받는 경우 '학자금대출 기본교육'을, 기존에 대출을 받은 적이 있는 경우 8개 교육과정 중 1개 과정을 선택하여 수강해야 합니다.<br>3. 교육 수강 후 진단평가(10문제)를 통해 70점 이상 확독하여야 온라인 금융교육 이수가 완료됩니다.<br>4. 이수 중 장시간 비활성화(약 20분)로 로그아웃 시 이수 이력

< 이전

확인 >

취소

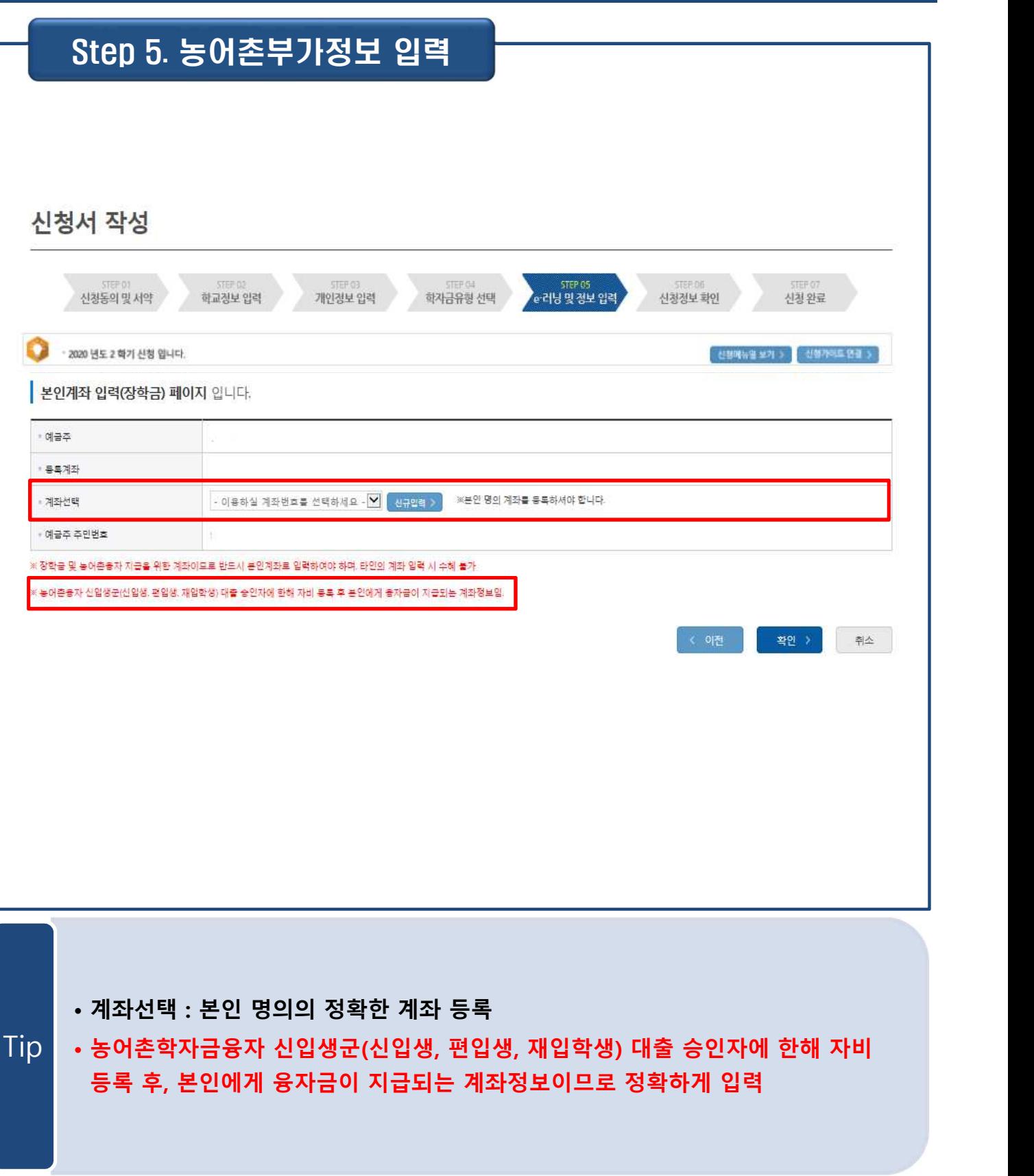

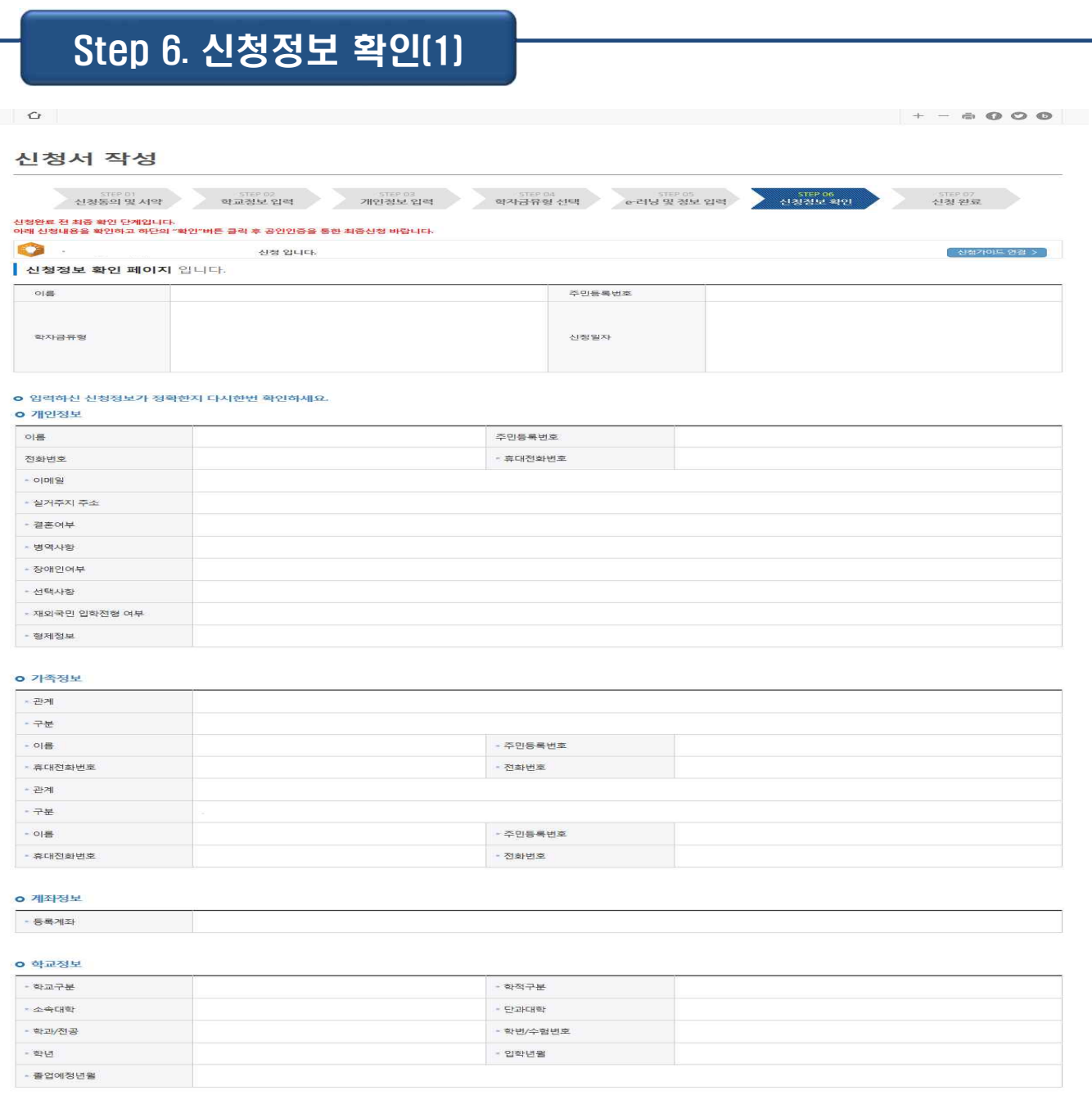

Tip • **입력하신 신청정보가 정확한지 다시 한번 확인!**

### Step 6. 신청정보 확인(2)

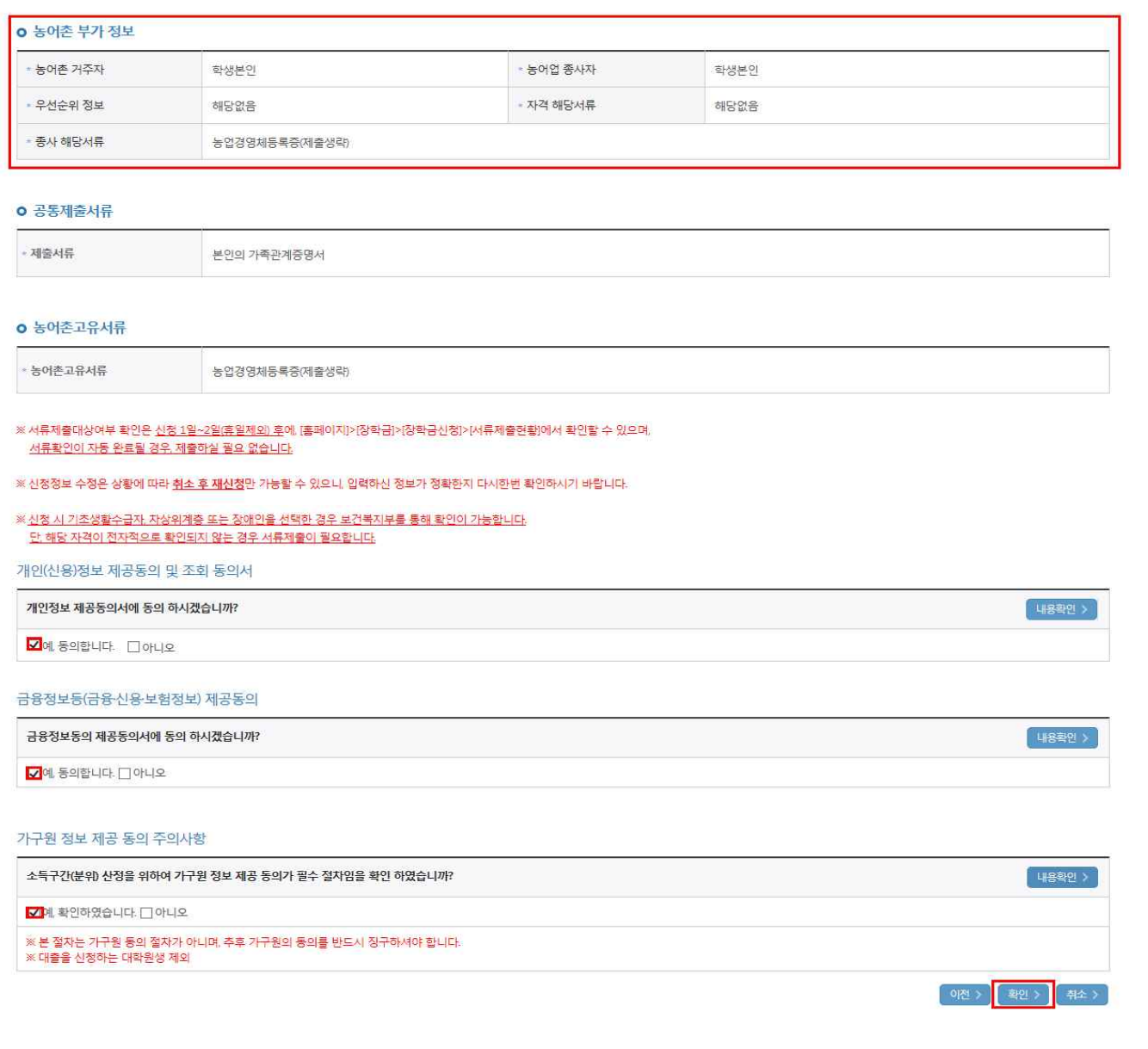

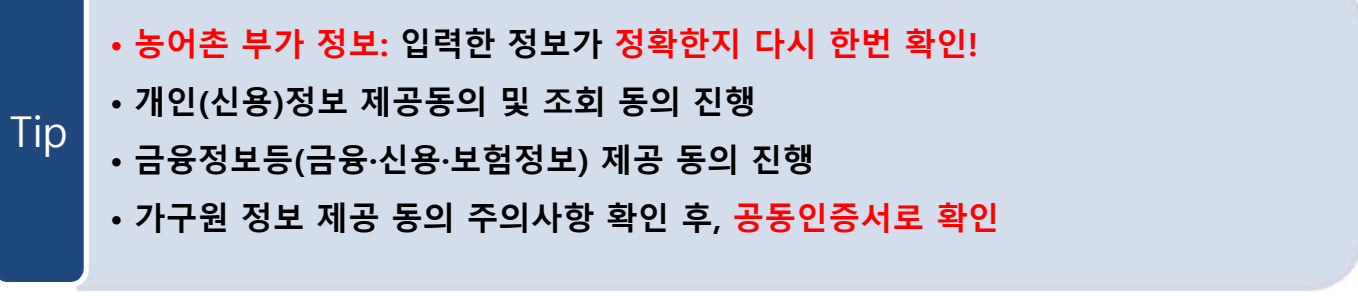

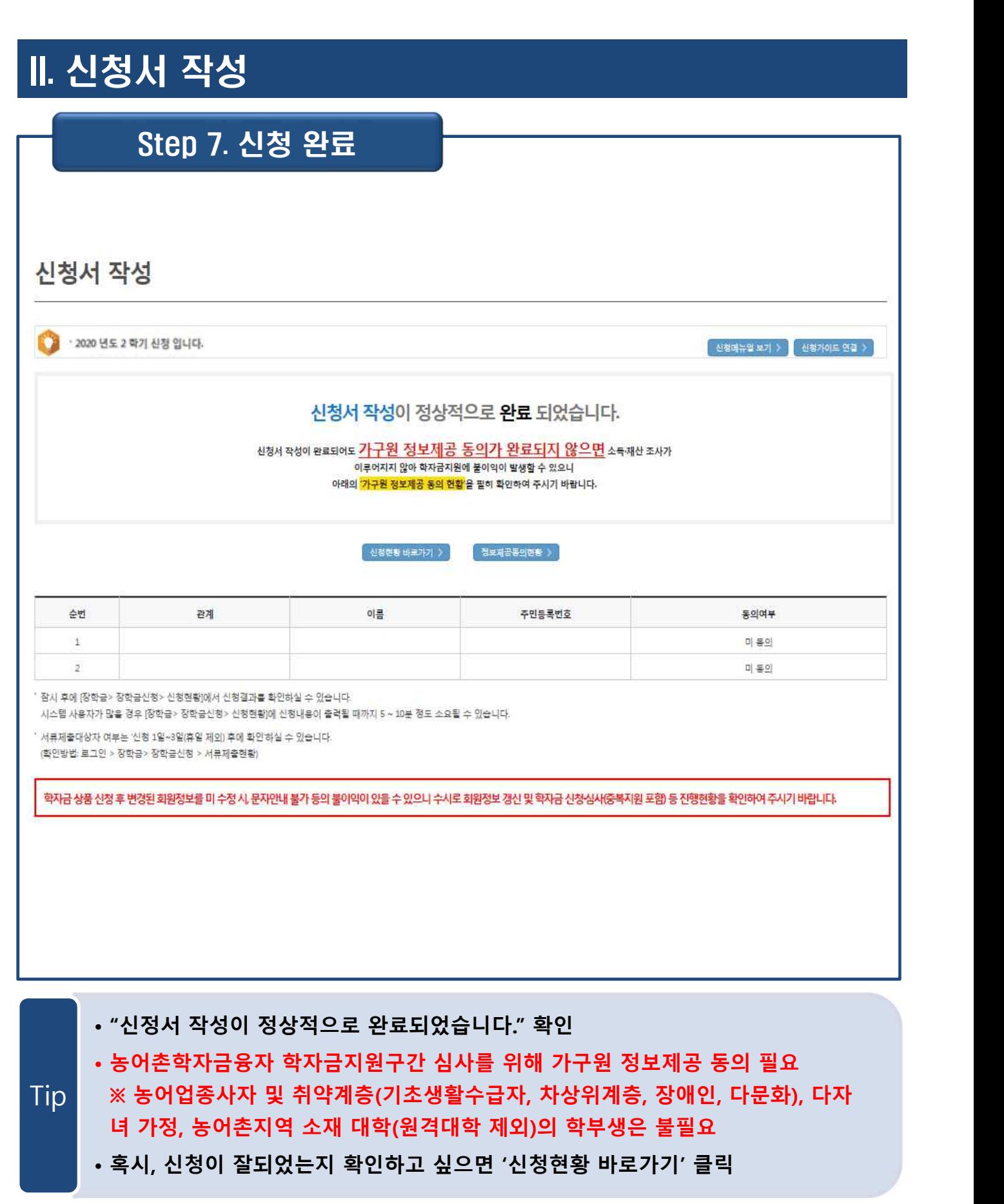

## III. 서류제출 확인

### 홈페이지 업로드

서류제출현황

### ▌<br>▌ 년 1 학기 서류제출 현황

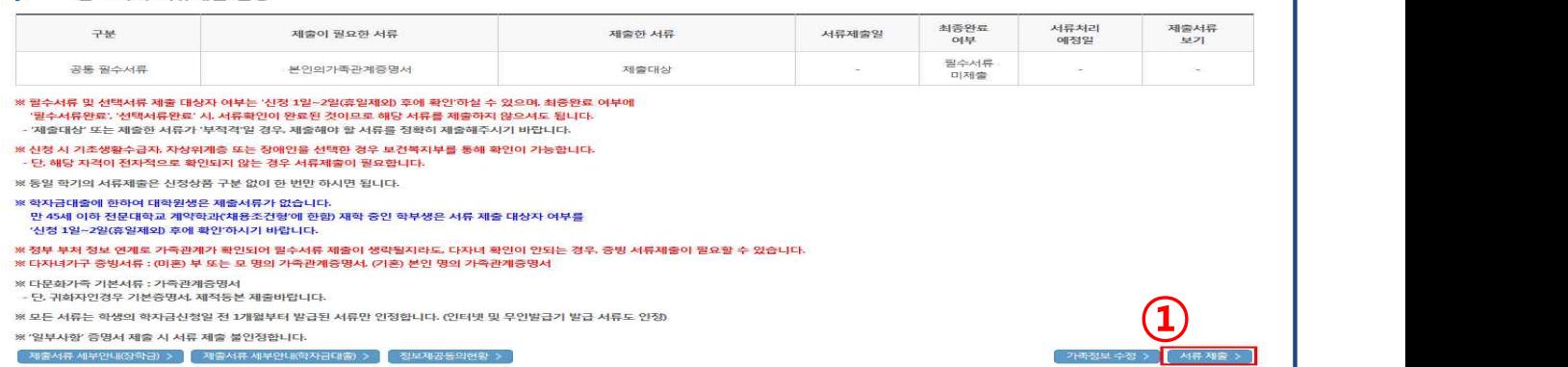

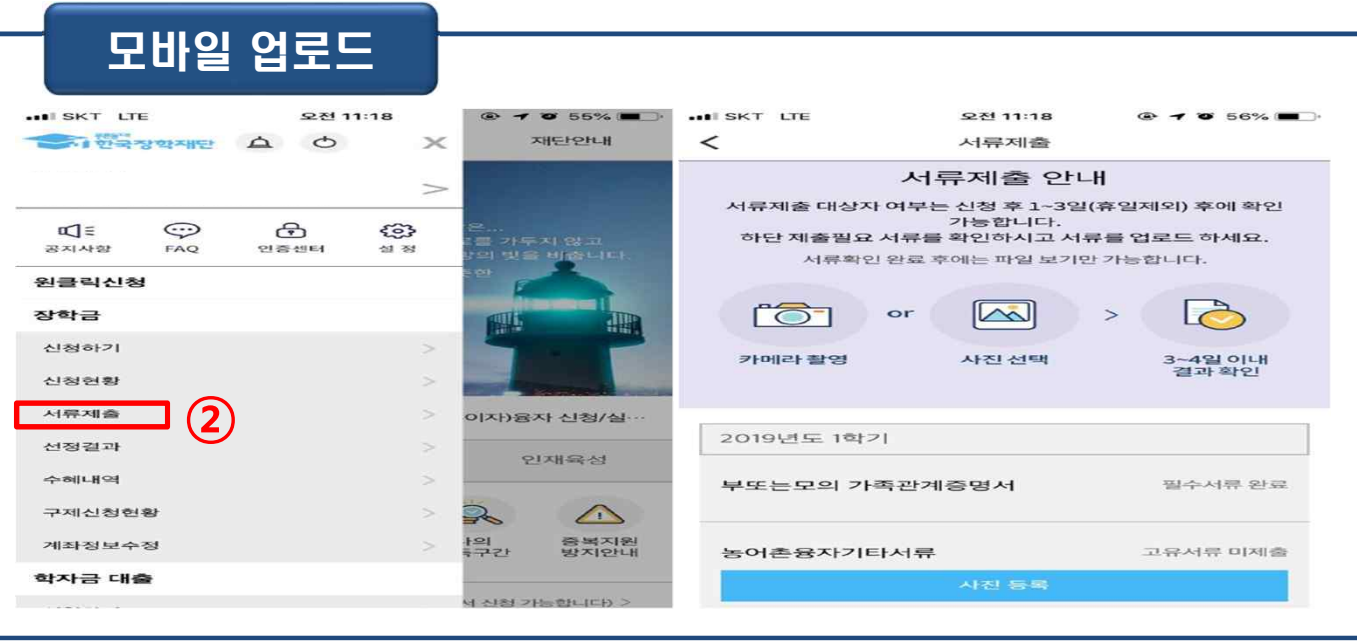

- **홈페이지 업로드: 홈페이지> 학자금대출> 학자금대출 신청> 서류제출현황 우측 하단의 ①서류제출 버튼 클릭 후 파일 업로드**
- **모바일 업로드: 한국장학재단 모바일 앱>로그인> ②서류제출에서 파일 업로드 ※ 반드시 서류 제출기간 내, 모든 서류를 제출하여야 함**  $\overline{\text{Tip}}$

 $+ - 000$ 

# VI. 농촌출신대학생학자금융자 제출서류

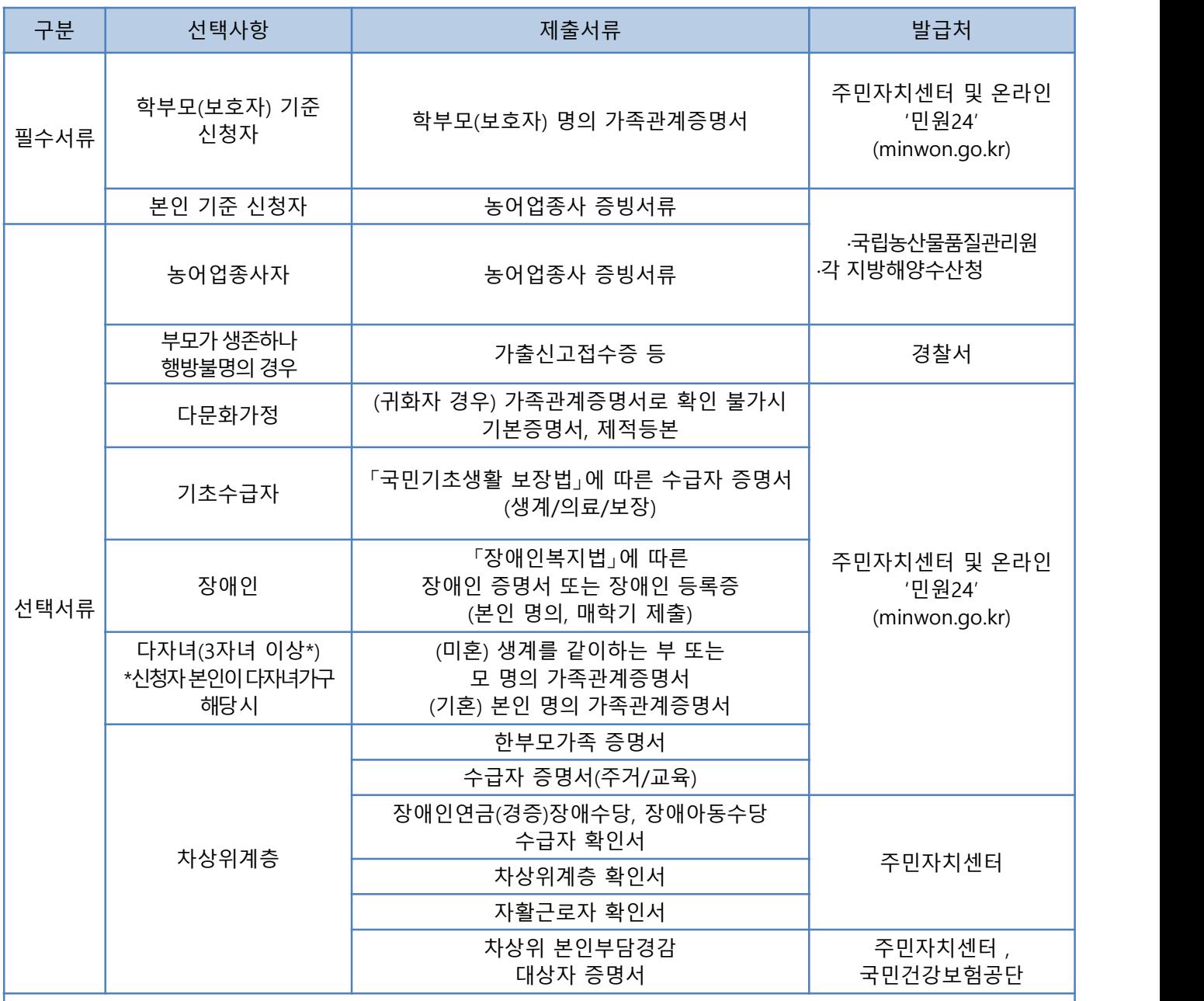

※ 재단 시스템에서 확인 가능 시 서류제출 생략

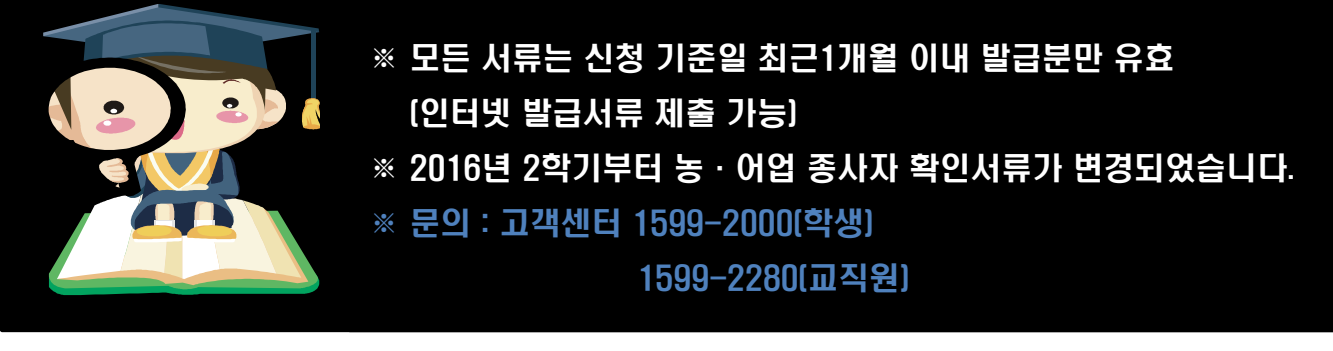

## V. 농어촌지역의 기준

<**농촌**>

☞ 농업․농촌 및 식품산업기본법 제3조5호 및 농림축산식품부고시 제2015-171 ('15.12.23)호에서 정한 지역

- 읍․면의 지역

- 「지방자치법」 제2조제1항제2호나「제주특별자치도 설치 및 국제자유도시 조성을 위한 특별법」 제 15조에 따른 시의 지역 중 동지역은「국토의 계획 및 이용에 관한 법률」제36조 제1항에 따라 지정된 주거ㆍ상업ㆍ공업지역 외의 용도지역

- 「지방자치법」제2조제1항제2호 및 제2조제2항에 따른 자치구(「수도권정비계획법」제2조제1호에 해당하는 자치구는 제외한다)의 지역 중 동지역은「국토의 계획 및 이용에 관한 법률」제36조제1항에 따라 지정된 다음 각 목의 용도지역

가. 도시지역의 녹지지역 중 생산ㆍ보전녹지지역

나. 관리지역 중 생산ㆍ보전관리지역

다. 농림ㆍ자연환경보전지역

- 「개발제한구역의 지정 및 관리에 관한 특별조치법 시행령」제2조제3항제2호에 따라 2002.8.14.이후 개발제한구역에서 해제되어「국토의 계획 및 이용에 관한 법률 시행령」제30조 제1호나목(1)의 제1종 일반주거지역으로 지정된 집단취락지구지역(다만,「수도권정비계획법」제2조제1호에 해당하는 지역은 제외한다)

### <**어촌**>

☞ 수산업

어촌 발전기본법 제3조6호 및 국토의 계획 및 이용에 관한 법률 제36조제1항 제1호에 따라 지정된 상 업지역 및 공업 지역을 제외한 지역

- 읍․면의 지역

- 동의 지역인 경우 아래 상업지역 및 공업지역을 제외한 지역

1. 도시지역: 다음 각 목의 어느 하나로 구분하여 지정한다.

가. 주거지역: 거주의 안녕과 건전한 생활환경의 보호를 위하여 필요한 지역

나. 상업지역: 상업이나 그 밖의 업무의 편익을 증진하기 위하여 필요한 지역

다. 공업지역: 공업의 편익을 증진하기 위하여 필요한 지역

라. 녹지지역: 자연환경ㆍ농지 및 산림의 보호, 보건위생, 보안과 도시의 무질서한 확산을 방지하기 위하여 녹지의 보전이 필요한 지역

#### VI. 가구원 정보제공 동의 절차 홈페이지 접속 <del>- 기</del><br>- 한국장학재단 "당신의 꿈은 반드시 이루어집니다" 原 12  $\mathcal{Q}$ 학기<br>국가장학금 1차 신청 학기<br>국가장학금 선발 결과 가구원 동의 현황 바로가기 > 바로가기 > 바로가기 > en Em FEST 학자금지원<br>수혜 예측 정보 .<br>학자금대출 사전신청 한국장학재단 홈페이지 바로가기 > 바로가기 > 바로가기 > **수준** 뿐만 장학재단 장학금 학자금대출 인재육성 기부 생활관 고객센터 재단소개 정보공개 quick 학자금 지원구간 학자금대출 안내 종한조회 학자금 중복지원방지 학자금대출 신용회복관리 학자금뱅킹 -<br>한눈에 보는 학자금 지원구간<br>나의 학자금 지원구간 확인 학자금대줄 소개하기<br>쥐업 후 상황 학자금대출 .<br>학자금대출 신청 중복지원방지 제도 안내<br>중복지원현황 조회 신용회복지원제도 소개<br>분할상환제도 학자금대출 상황<br>학자금대출 상황<br>학자금대출 상황지원  $\overline{\mathbf{q}}$ ...<br>검색 - 학자금 지원구간 최신화 신청<br>- 대구원용)가구원 정보제공<br>- 동의현황 및 동의하기 일반 상화 학자공대출 학자금대중 상환 안내 손해공(지연배상공)강면제도 한자금대출 사후판리 .<br>증명서발급  $\odot$ 취업 후 상환 학자금대출 .<br>한 미 대학생 연수(WEST)<br>프로그램 어학연수비대출 일반 상환 학자금대출 학자금대출 실행<br>(신청현황) 신용교육 **VGLISI** (학생용)가<br>동의현황 구원 정보제국 .<br>분할상환약정 조건변경 제도 등어추용자/무이자대여 학자금유예대출 눈물등등극등 그는돈등 -<br>사회적 배려계층 상환유에제도<br>신용도판단정보 회복제도  $\circledcirc$ ㅎ~;ㄴㅎ~;;;;;;<br>군복무이자면제<br>지자제 이자지원 궁피연광<br>국외 소득·재산 신고 현황 농어촌학자금융자 실행 . . . . . . . . .<br>한국장학재단 저금리<br>전황대출 소개하기 국외 소득·새산 신고 현황<br>가구원 학자금 자원구간 산정<br>허환 한국장학재단 저금리<br>전환대출 정상화(기한이익회복)제도 제크카드 포인트 상환  $\overline{\mathbb{D}}$ <br>전자재무승인제도 신청하기<br>실행(신청현황) .<br>대학생 실행완료확인  $\bullet$ .<br>[보도자료] 2018학년도 1학기 국가장학금 신청 안내 /중소기업 취업연계 장학금 국가우수장학금 .<br>준업생 [보도자료] 한국장학재단, 대한민국인터넷소통대상, 소셜미디어대상 6년 연속 수상 (희망사다리)  $\mathbb{X}$ . **22** .<br>[보도자료] 지역 장애인 문화 항유 기회 확대를 위한 장애인 조정 공연 실시  $+288$ .<br>894 S  $\bigodot$  $88$ 血 없기  $\overline{2}$ 분야별 우수학생의 성장과<br>발전을 위한 국<mark>가</mark>우수장학금 근로경험도 쌓고 장학금도 받는<br>/ 중소기업 취업(창업)을 지원하는 장학금 二 공지사항 서비스<br>용자 등 · 2018학년도 1학기 국가 교육근로장학사업 1자 학생신청 안내 인재유성/기부 .<br>2018년 1한기 국가장한국 1차 한생시청 아내 학자금뱅킹 스마트<br>동자구<br>맛충설? /푸른등대 기부장학금 .<br>2017학년도 국가 교육근로장학사업 동계방학 진중근로 프로그램 학생 희망근로.  $\mathbf{V}^+$  $\mathbb{Z}$  $\bigoplus$ · 뭐 보금병<br>- 신과배<br>- 기 .<br>공과 희망이 함께하는<br>인재육성/기부/푸른들대 기부장학금 학자금대출의 상환과 관리를 위한<br>학자금 명킹

• **한국장학재단 홈페이지 접속 : http://www.kosaf.go.kr**

Tip

• **홈페이지의 가구원 동의 현황 바로 가기 클릭 또는 학자금대출> 학자금지원구간> 가구원 정보제공 동의현황 및 동의하기 클릭 ※ 준비사항 : 부모 또는 배우자의 공동인증서 지참**

# VI. 가구원 정보제공 동의 절차

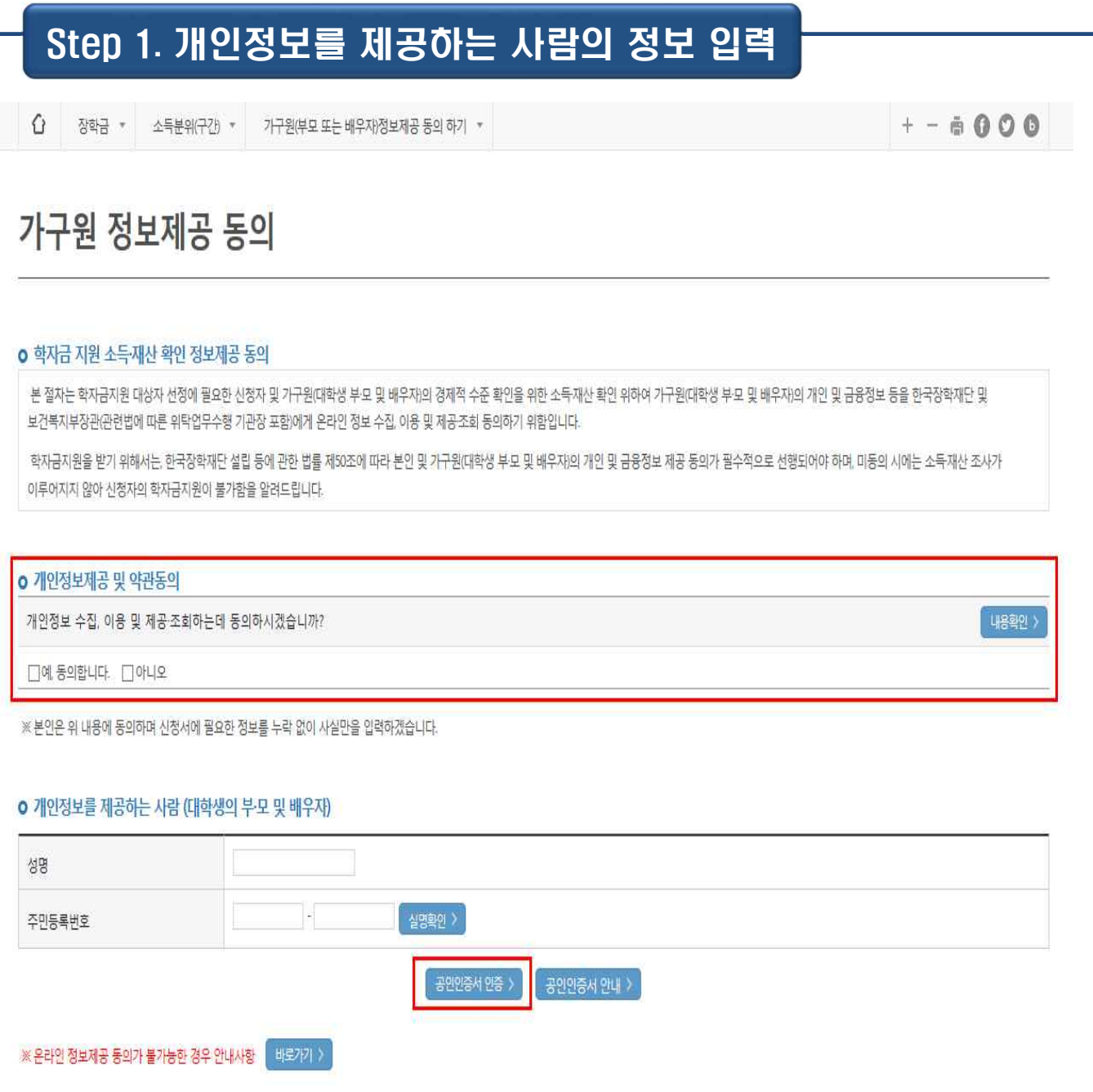

• **개인정보제공 및 약관동의 내용을 확인한 후 동의합니다 진행**

• **개인정보를 제공하는 사람(대학생의 부.모 및 배우자)의 정보를 입력하고 실명** Tip **확인 후 공동인증서 인증**

# VII. 가구원 정보제공 동의 절차

## Step 2. 개인정보를 제공받는 사람 등록(학생신청정보 존재 시)

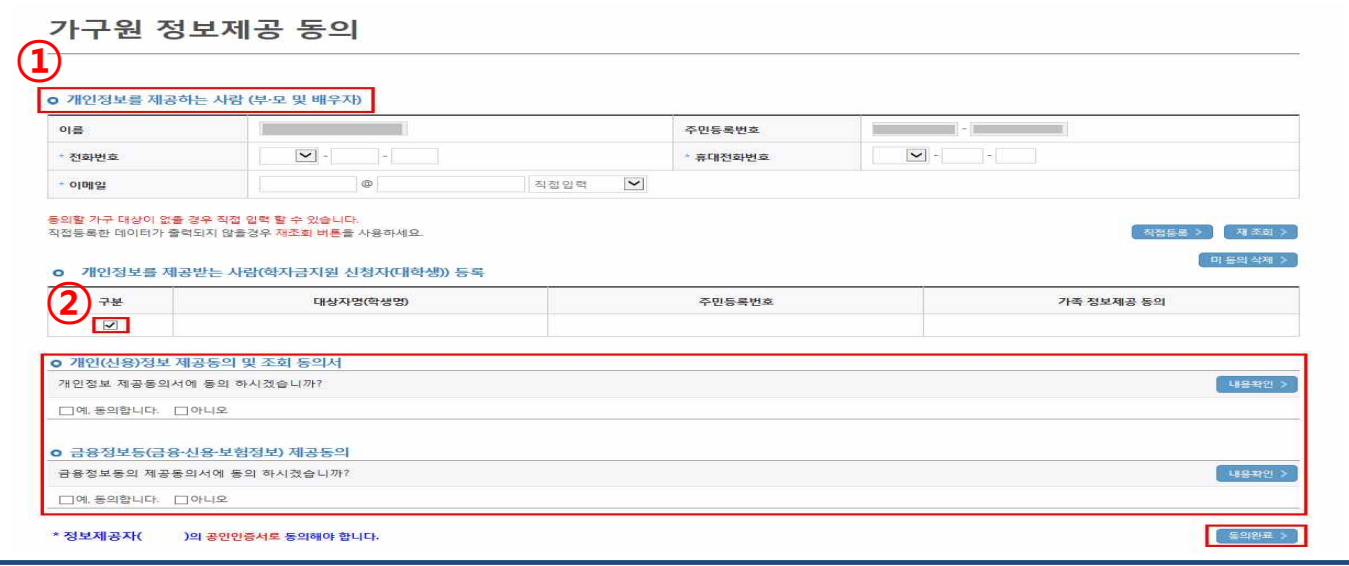

# Step 2. 개인정보를 제공받는 사람 등록(학생신청정보 미존재 시)

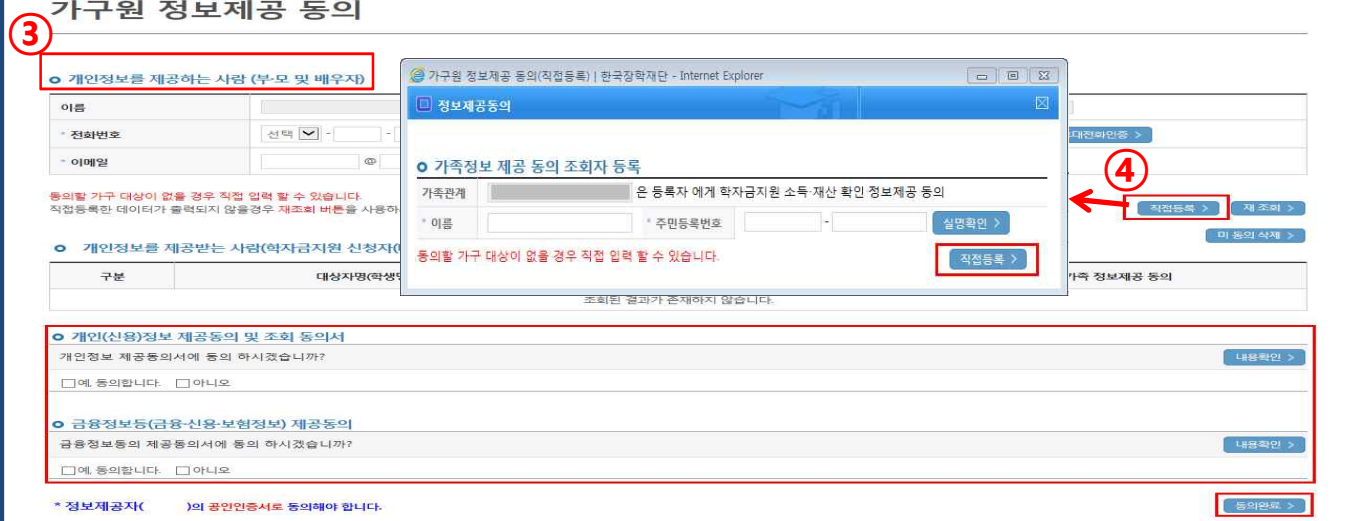

### • **학생신청정보 존재 시**

**①개인정보를제공하는사람(부·모및 배우자) 정보입력> ②동의대상자선택> 개인(신용)정보 및금융정보등(금융·신용·보험정보) 제공동의내용을확인한후동의진행> 동의완료(정보제공 자의공동인증서로동의)**

### • **학생신청정보 미존재 시**

Tip

**③개인정보를제공하는사람(부·모및 배우자) 정보입력> ④직접등록버튼을클릭하여가족정 보제공동의조회자등록> 개인(신용)정보및금융정보등(금융·신용·보험정보) 제공동의내용을 확인한후동의진행> 동의완료(정보제공자의공동인증서로동의)**

**시스템 개선 등으로 인하여 일부 내용이 변경될 수 있음**

푸른동대 수수가 한국장학재단

# 한국장학재단 학자금대출부

# 21-1학기 농촌출신대학생학자금융자 학생 실행 매뉴얼

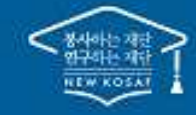

" 당신의 꿈은 반드시 이루어집니다 "

# Ⅰ. 농촌출신대학생학자금융자 실행준비

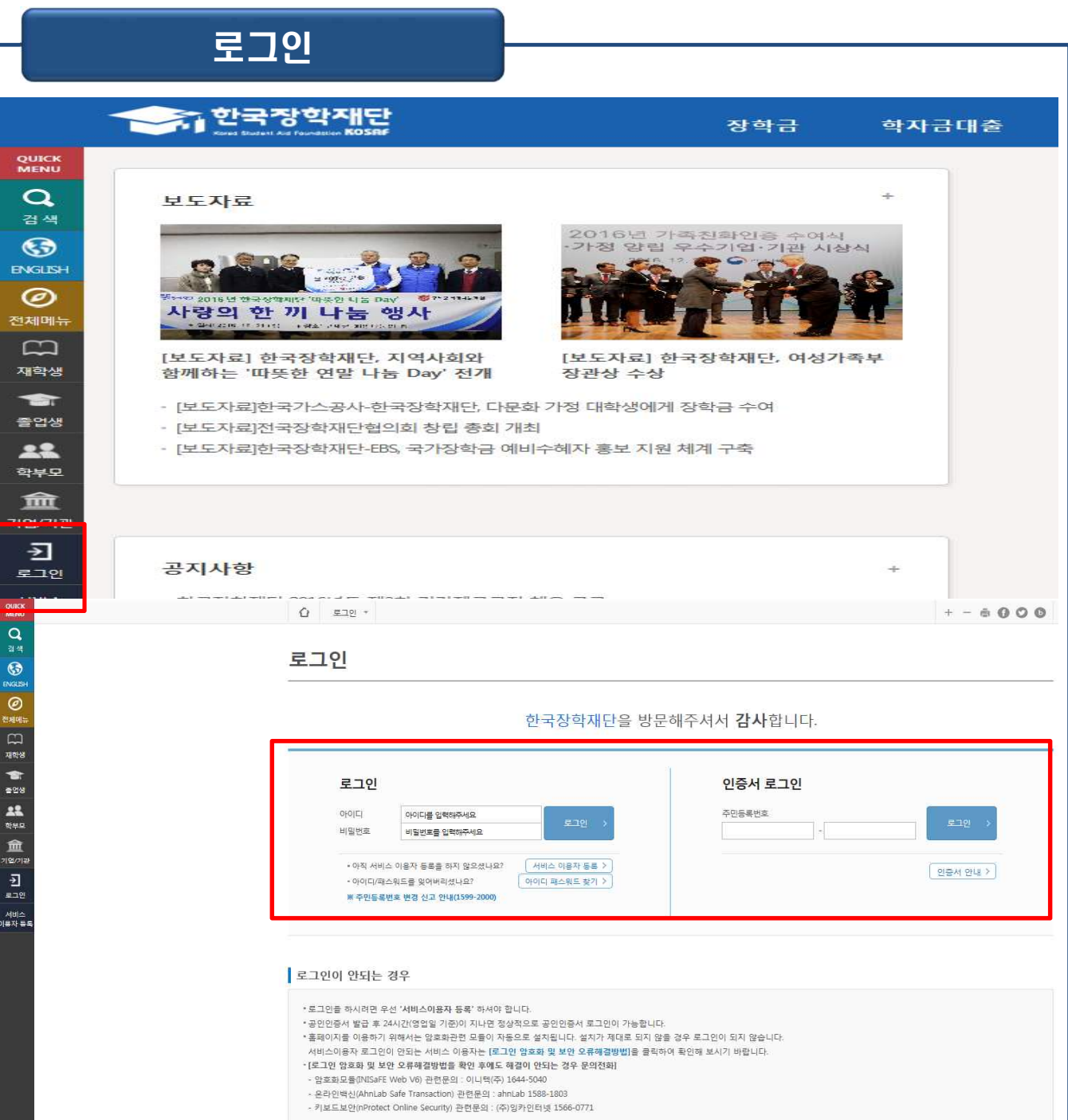

- **한국장학재단 홈페이지 접속 : http://www.kosaf.go.kr**
- **ID/PW 또는 공동인증서 사용 로그인**
- **학자금대출 실행 시 반드시 본인 공동인증서 필요!** Tip
	- **학자금대출 신청 및 실행 시 공동인증서(구 공인인증서)만 사용 가능합니다. (금 융인증서비스 및 민간인증서 사용불가**

## Ⅰ. 농촌출신대학생학자금융자 실행준비

### 농어촌학자금융자 실행

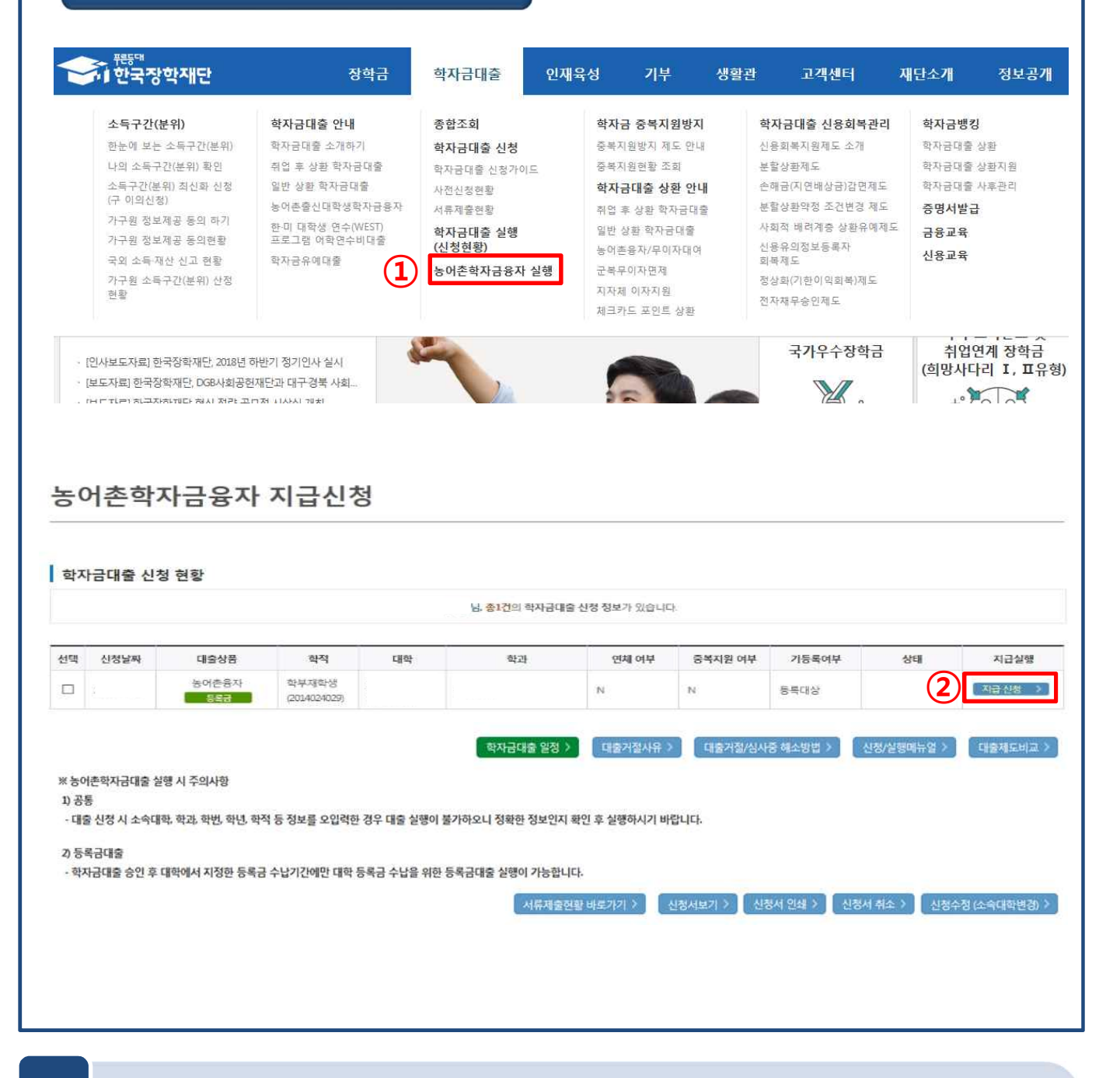

• **① 학자금대출>학자금대출 신청>농어촌학자금융자 실행화면 접속**

• **② 신청현황 화면에서 [지급신청] 버튼 클릭** Tip

**※ '상태'값이 [승인]일 경우에만 [지급신청]버튼이 활성화 됨**

**2**

# Ⅱ. 농촌출신대학생학자금융자 실행

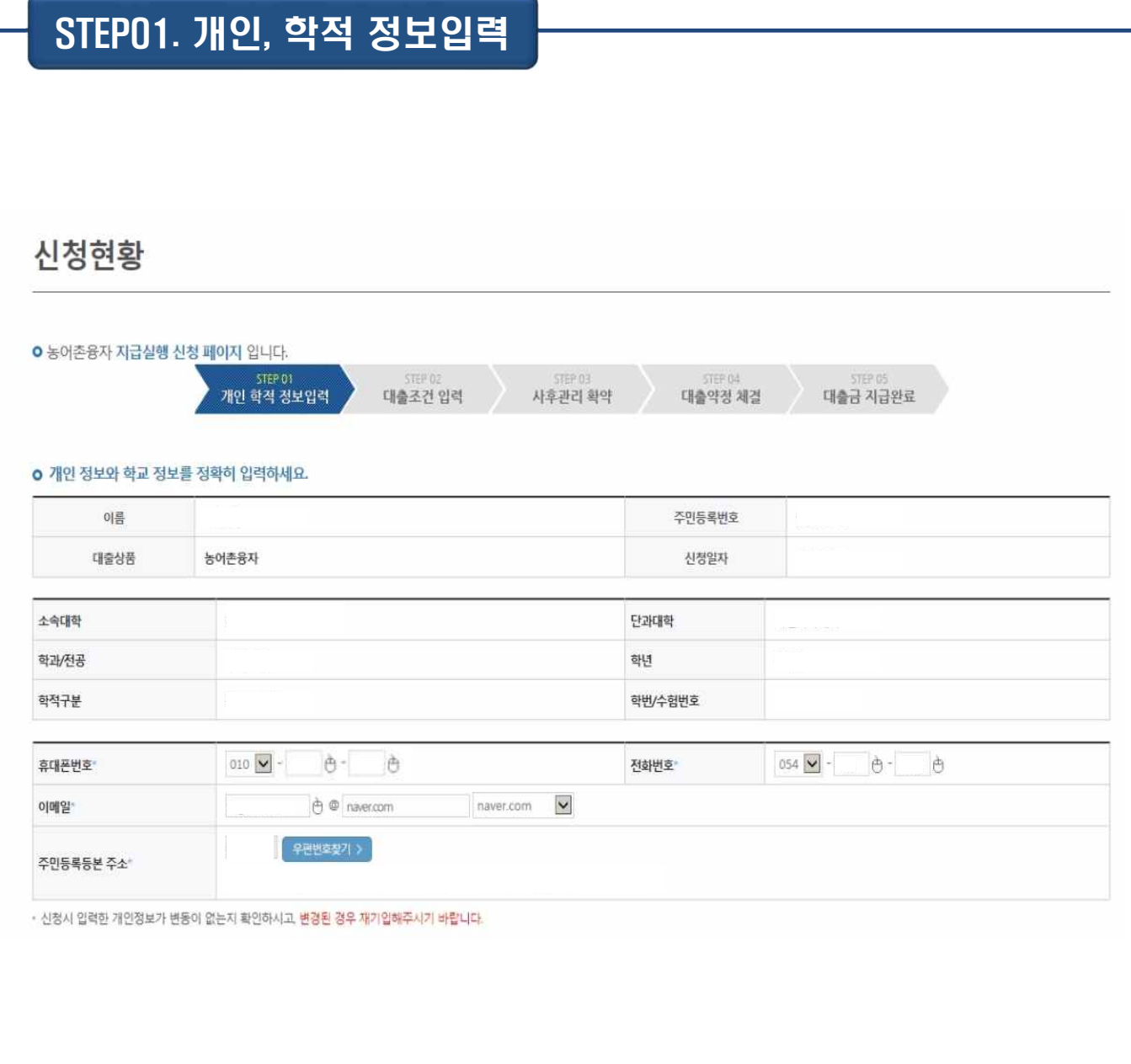

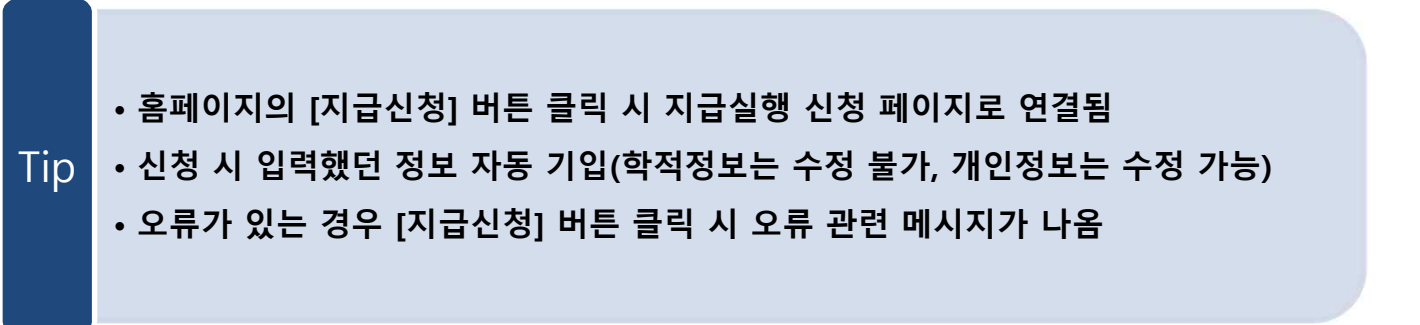

### Ⅱ. 농촌출신대학생학자금융자 실행 STEP02. 대출조건 입력 시청현황 ○ 농어촌음자 지급실행 신청 페이지 입니다. STEP 0 개인 학적 경보입력 대출조건 입력 사후관리 확약 대출약정 제결 대출금 지급완료 ○ 자동이체계좌와 입출금계좌를 등록하세요. 계좌정보 결제방법 자동이체 이용을 원하는 계좌번호를 선택하세요. ♥ 수취계좌조회 > 0미 등록된계좌가 있는경우선택 [ELET > ] • 동목된 계좌가 없는 경우 선택 (신규동록 애러 시 아래 우퇴정로에서 동록요양) 자동이체계찬 은행 예금주 계좌번호 (원금 상환)  $\mathcal{L}_{\mathcal{L}}$ .<br>\* 농어촌학자금융자의 경우, 자동이체계좌 약정 시 모든 학기 음자에 일괄 적용됩니다 \*\* 본인 명의 계좌만 등록 가능하며, 일반계좌번호로 등록해야 합니다 이용을 원하는 계좌번호를 선택하세요. <mark>♥ |</mark> 수취계화조회 > | 이미 등록된계좌가 있는경우선택 .<br>1<del>구계작동료</del> > <mark>1</mark>・ 등록된 계좌가 없는 경우 선택 (신<del>규동</del>록 예려 시 아래 우희경로에서 등록요당) 은행 예금주 계좌번호 보이 이축교계자 \* 본인 명의 계좌만 등록 가능하며, 일반계좌변호로 등록해야 합니다. ※ 우회경로 학자금대출>학자금병킹>학자금대출 상환지원>자동이체계좌 동록/약정

### • **자동이체계좌와 입출금계좌 등록**

**\* 농어촌학자금융자의 경우, 자동이체계좌 등록/변경 시 모든 학기 융자에 일괄 적용 \*\* 본인 명의 계좌만 등록 가능하며, 일반계좌번호로 등록해야함** Tip **※ 신규등록 에러 시 우회경로 이용 가능(학자금대출>학자금뱅킹>학자금대출 상환지원> 자동이체계좌 등록/약정)**

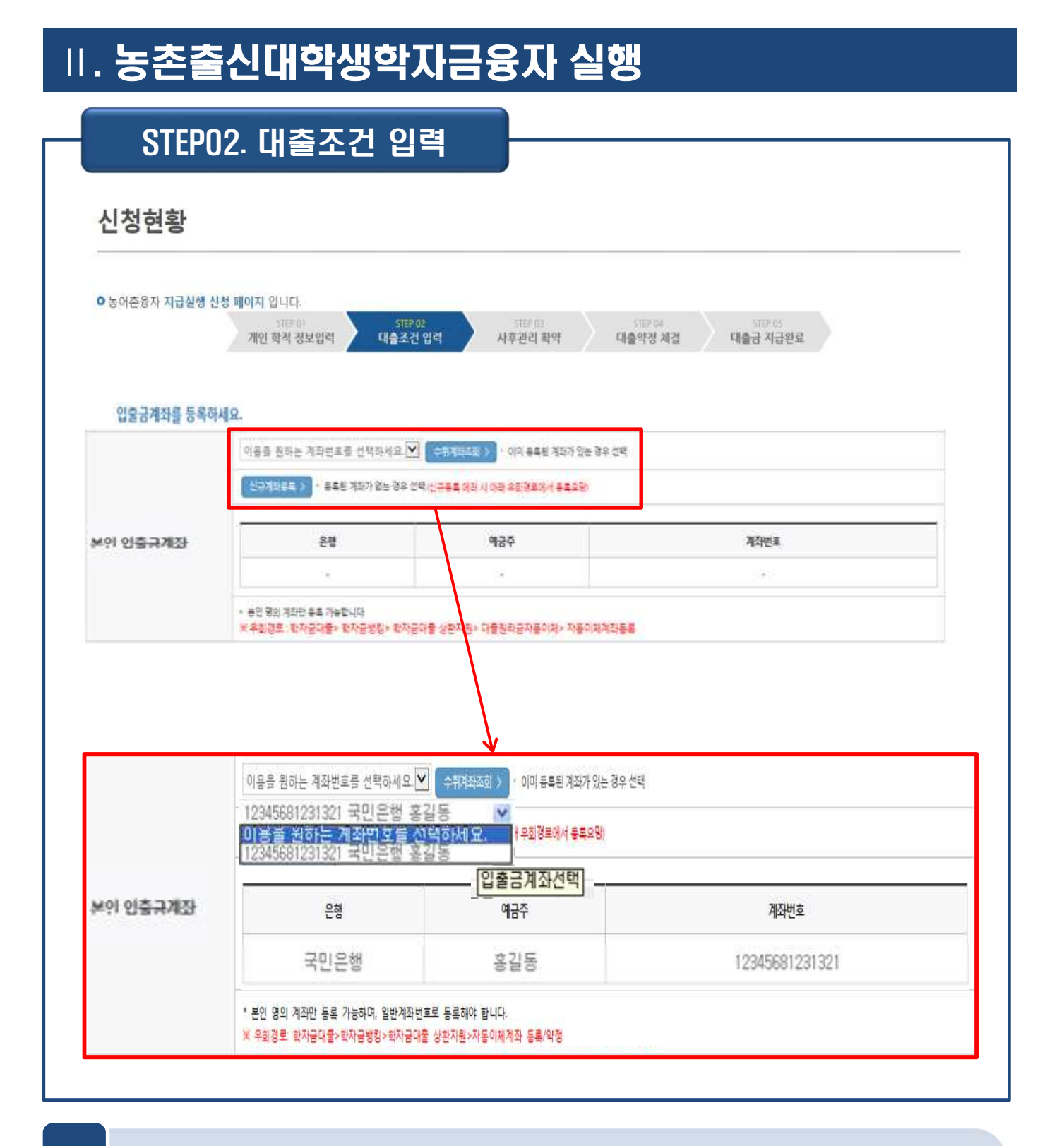

Tip • **기존에 등록된 계좌 사용 시 등록된 계좌 선택 후 수취계좌조회**

**6**

# Ⅱ. 농촌출신대학생학자금융자 실행

## STEP02. 대출조건 입력

신청현황

Tip

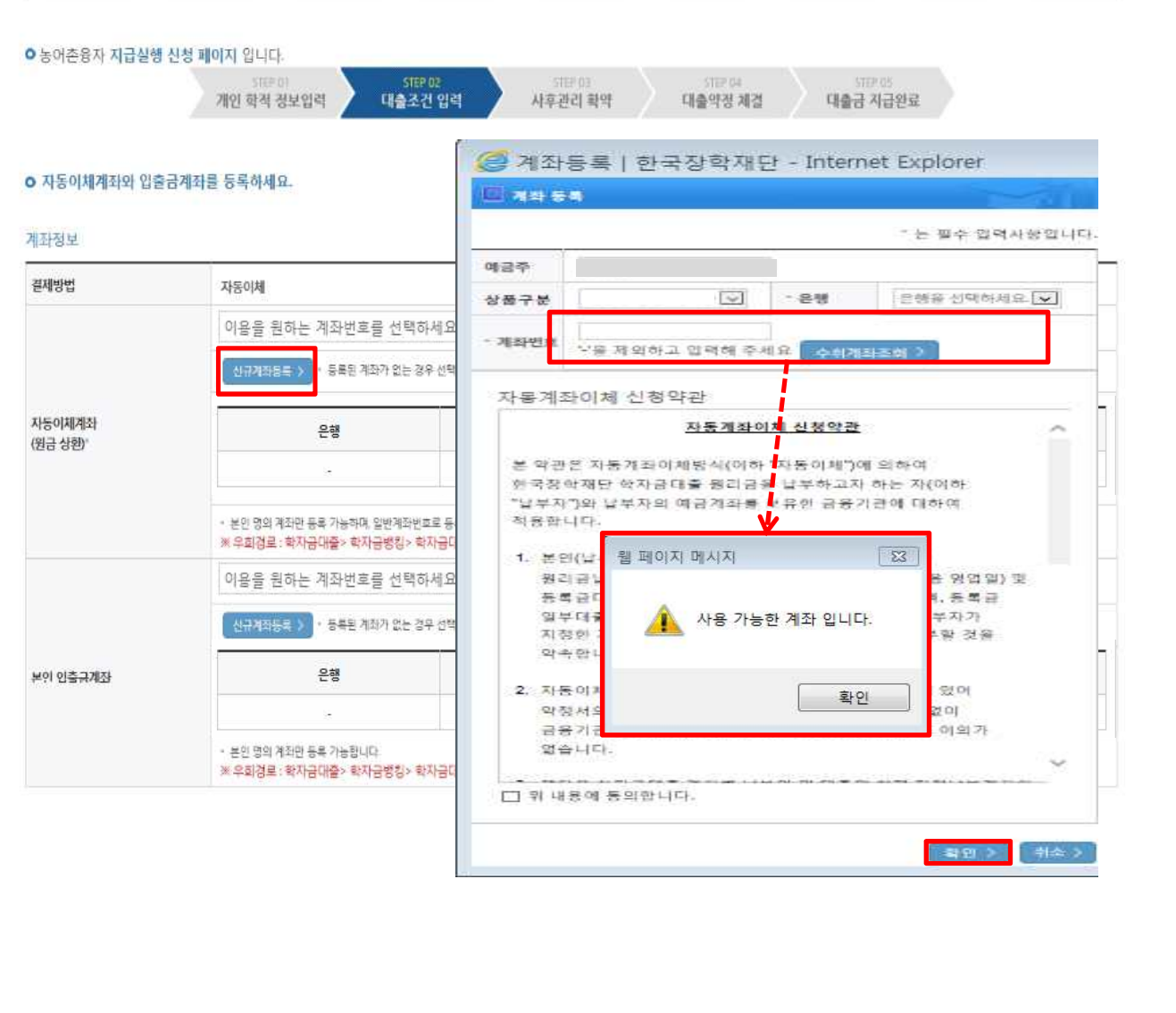

- **신규계좌 등록 시 팝업창에서 정보 입력 후 수취계좌조회**
- **수취계좌조회 실패 시 다음단계 진행 불가**
- **신규등록 에러 시 우회 경로 이용 가능 (학자금대출>학자금뱅킹>학자금대출 상 환지원>자동이체계좌 등록/약정)**

# Ⅱ. 농촌출신대학생학자금융자 실행

### STEP02. 대출조건 입력

### ○ 대학등록금을 선택하세요.

필수경비/선택경비를 확인한 후 등록금 실 납입금액을 확인하시기 바랍니다.

· 대출받으실 선택경비를 체크해 주시기 바랍니다.

### 대학등록금 선택

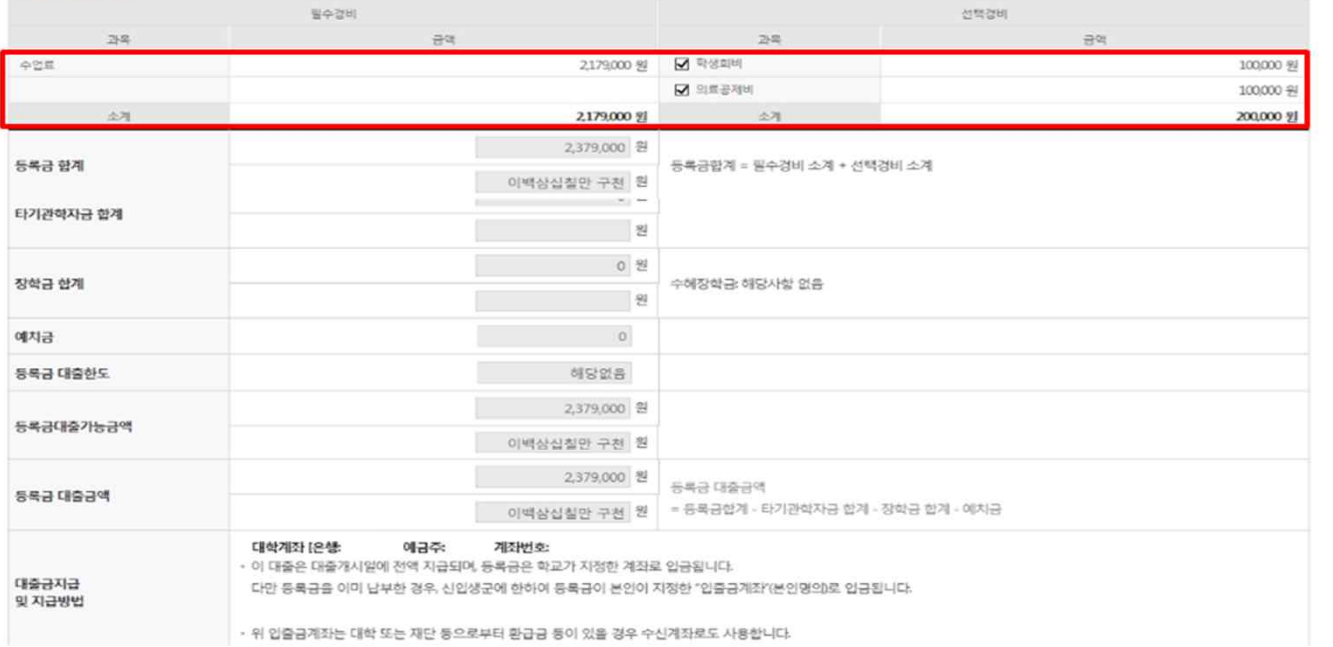

### ○ 대출약정 정보를 선택하세요.

#### 대출약정 정보

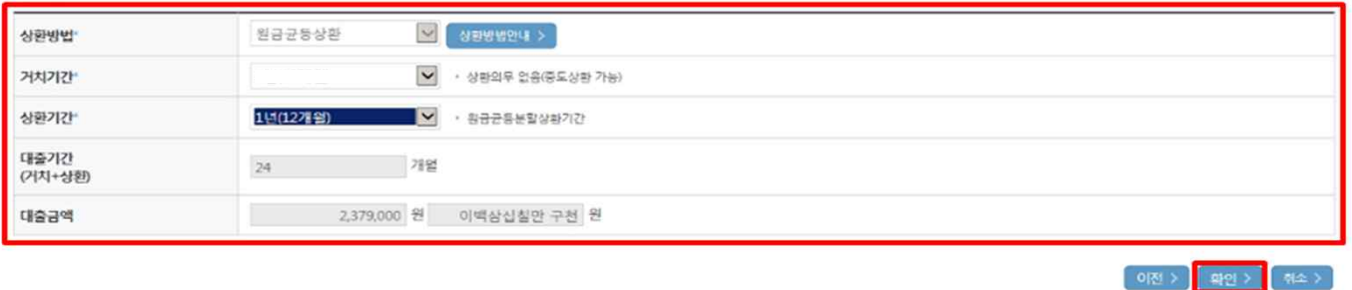

### • **대학에서 업로드 한 수납원장 정보로 구성**

- **등록금합계 = 필수경비 + 선택경비 (선택경비는 학생이 대출여부 선택 가능)**
- **등록금 대출금액 = 등록금합계-타기관학자금-장학금-예치금** Tip
	- **최소 대출 금액 : 등록금 10만원 이상**
	- **거치기간 및 상환기간(원금균등분할상환기간) 설정 후 확인**

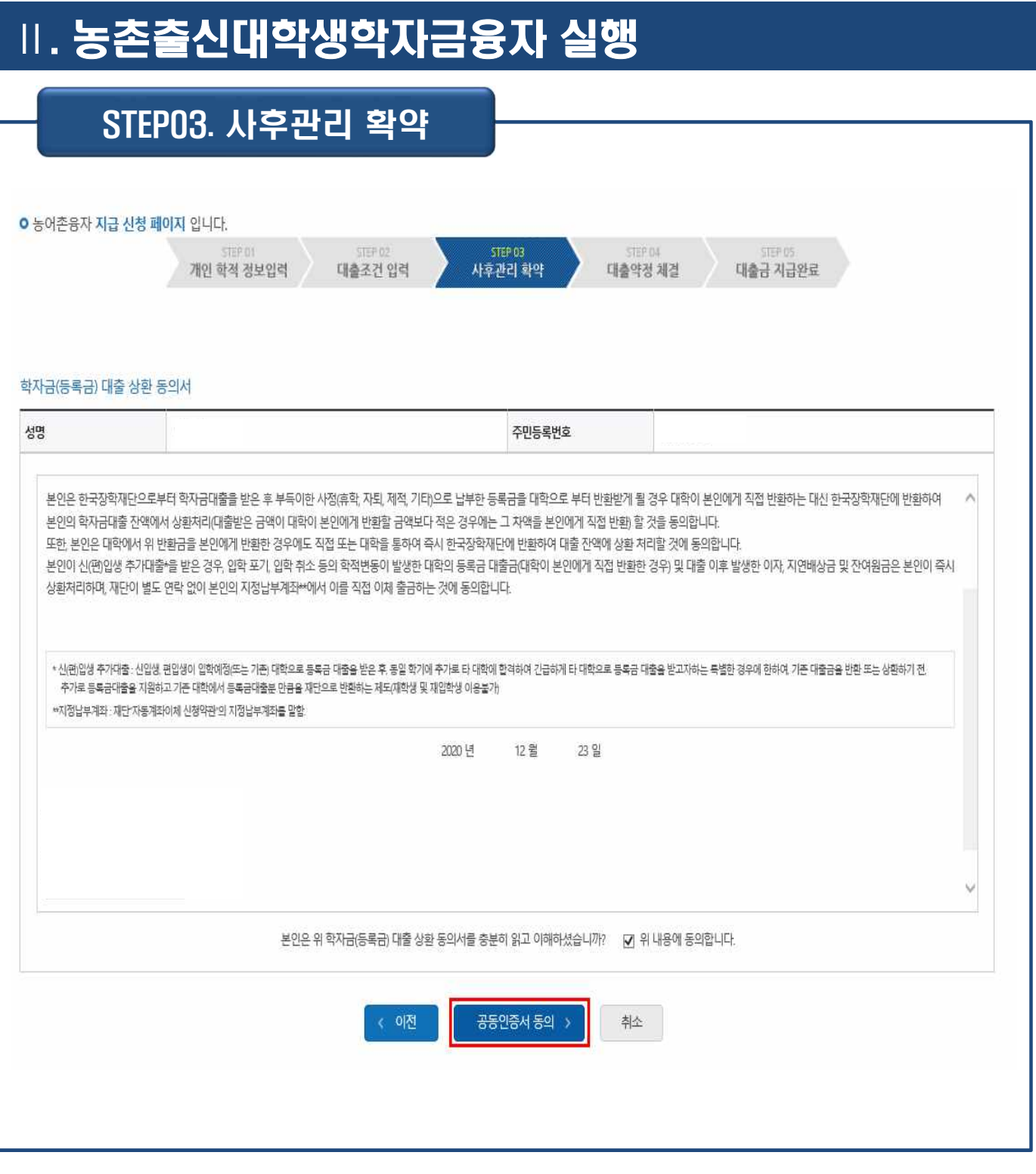

Tip • **대출 상환 동의서 내용을 확인 및 동의여부 체크 후 공동인증서 인증**

# Ⅱ. 농촌출신대학생학자금융자 실행

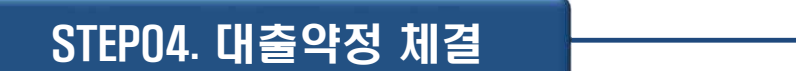

o 농어촌음자 지급실행 신청 페이지 입니다.

- 2006년 - 2007년 - 2007년 - 2008년 - 2008년 - 2008년 - 2008년 - 2008년 - 2008년 - 2008년 - 2008년 - 2008년 - 2008년 - 2008<br>- 대한민국의 대한민국의 대한민국의 대한민국의 대한민국의 대한민국의 대한민국의 대한민국의 대한민국의 대한민국의 대한민국의 대한민국의 대한민국의 대한민국의 대한민국의 대한민국의 대한민국의 대한민국의

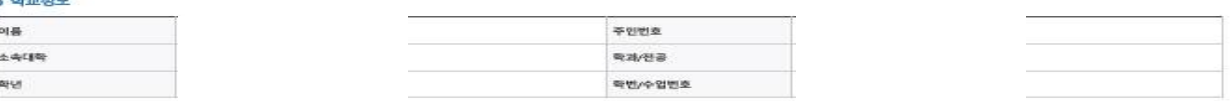

#### o 농어촌유자

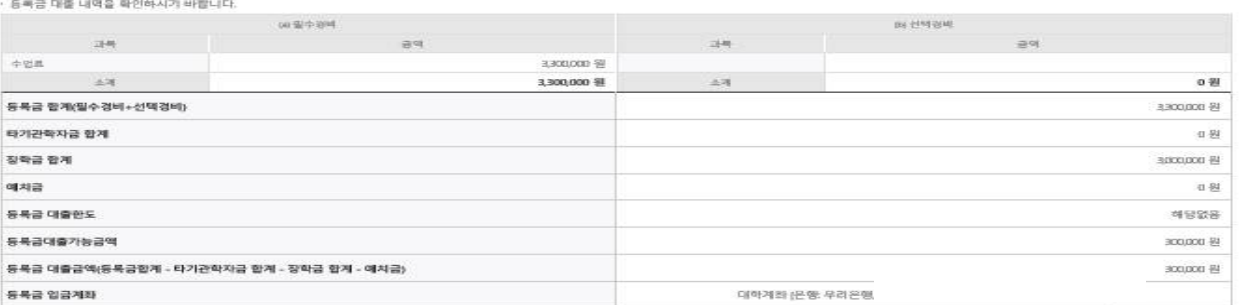

#### o diese

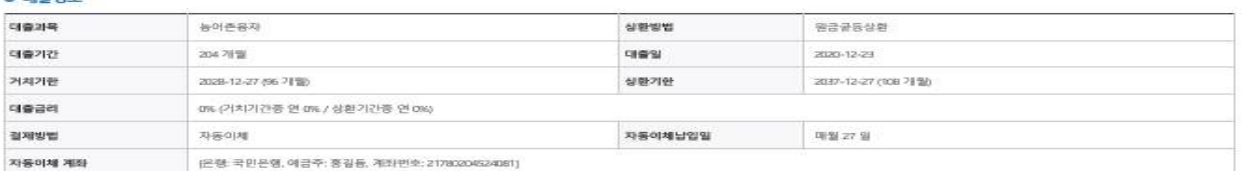

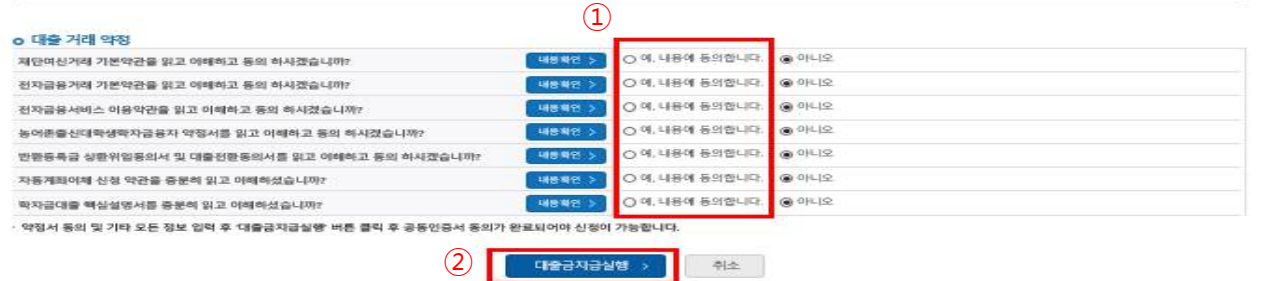

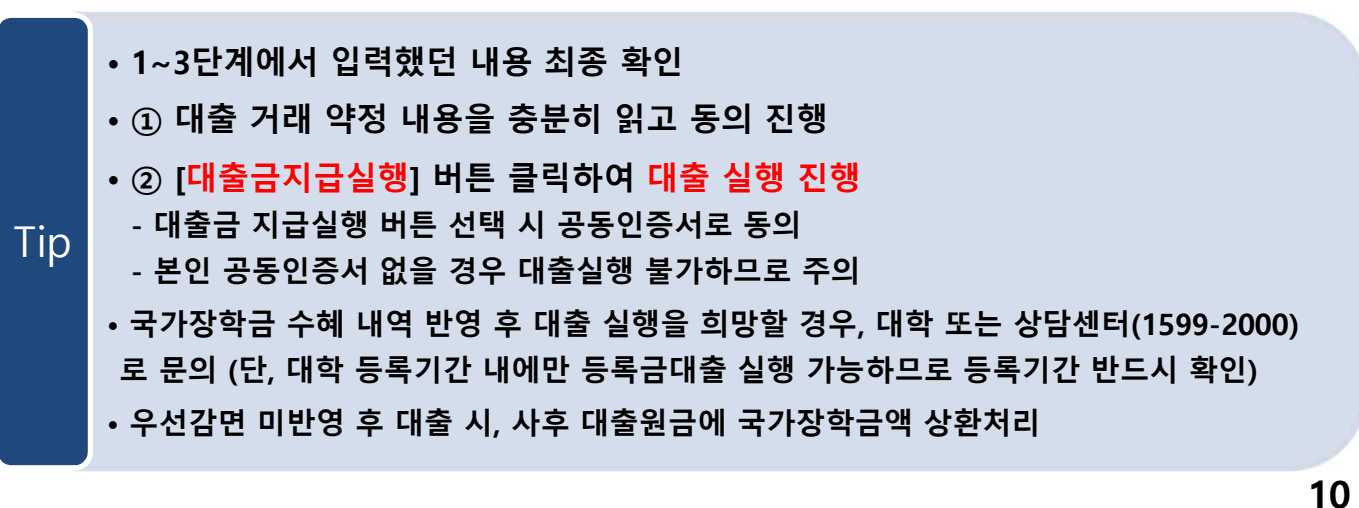

전환대출 실행

### 농어촌학자금융자 지급신청

### 학자금대출 신청 현황

Tip

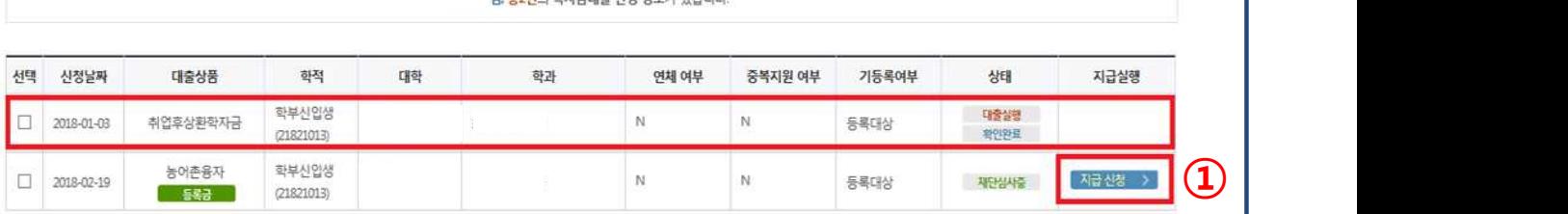

나 초2권이 하지고대추 시처 재납기 이슈니다.

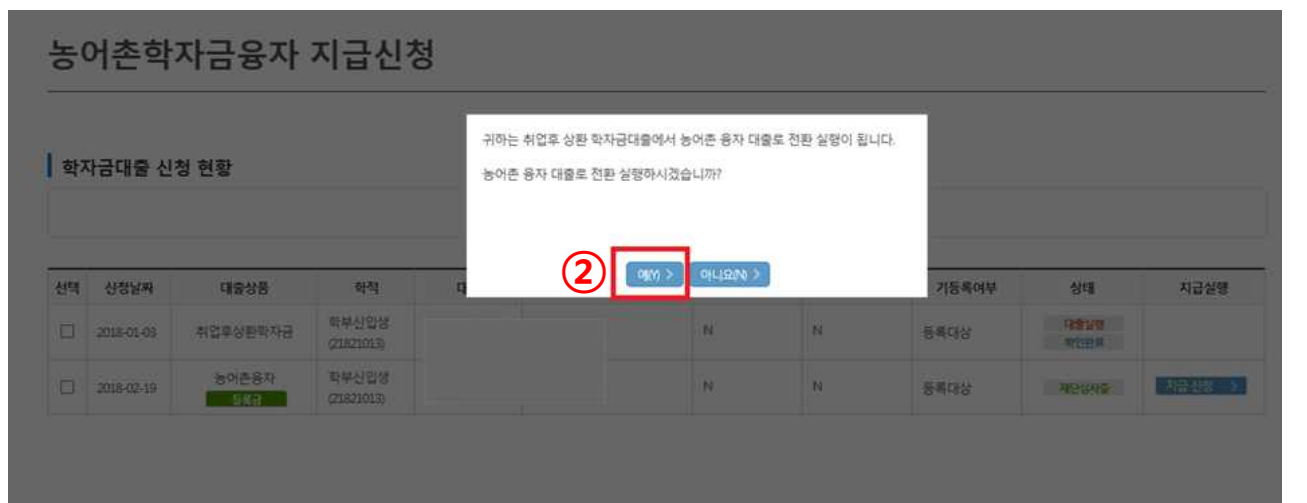

• **신입생군 및 재학생 중 해당학기 일반/취업 후 상환 학자금대출을 우선 실행한 후 농촌 학자금융자 승인을 받은 자에 한해 전환대출 가능. 단, 기 대출금이 10만원 이상이어야 하며 기 대출금에 대한 이자, 지연배상금 및 원리금상환 예정액은 본인이 부담**

• **학자금대출>학자금대출 신청>농어촌학자금융자 실행화면 접속**

• **①지급신청 클릭 후 전환대출 팝업창 메시지 확인 후 ②예(Y) 클릭**

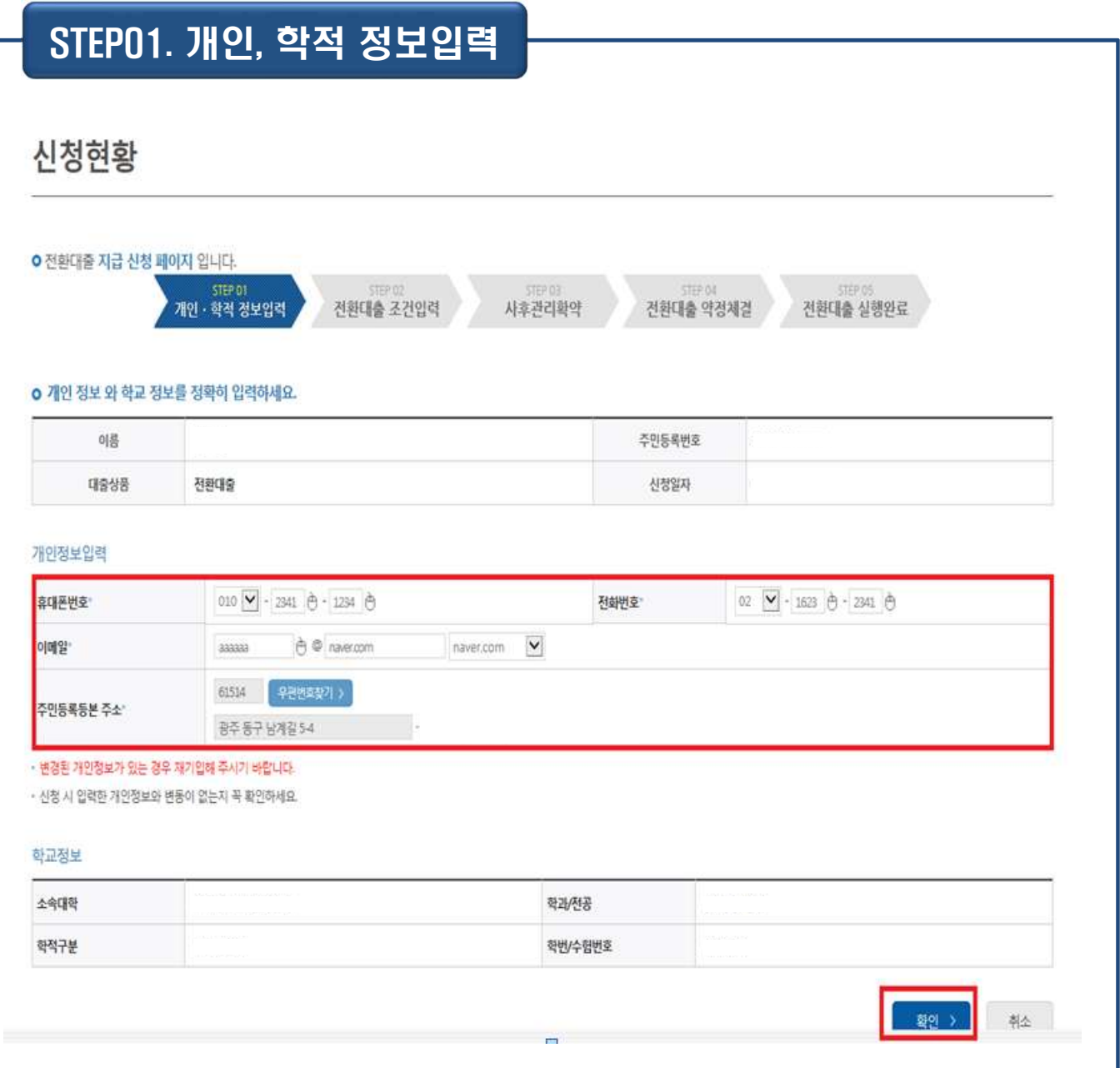

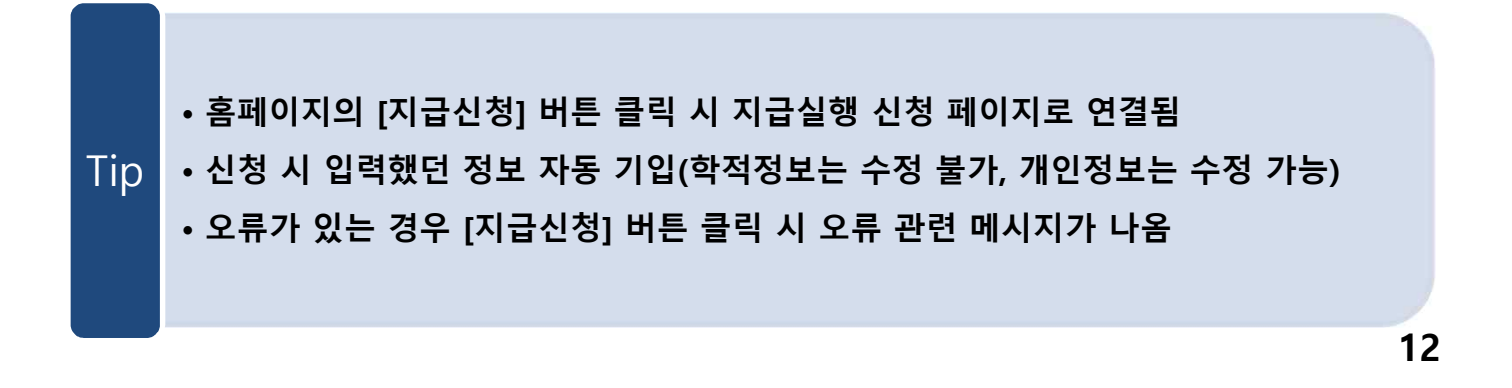

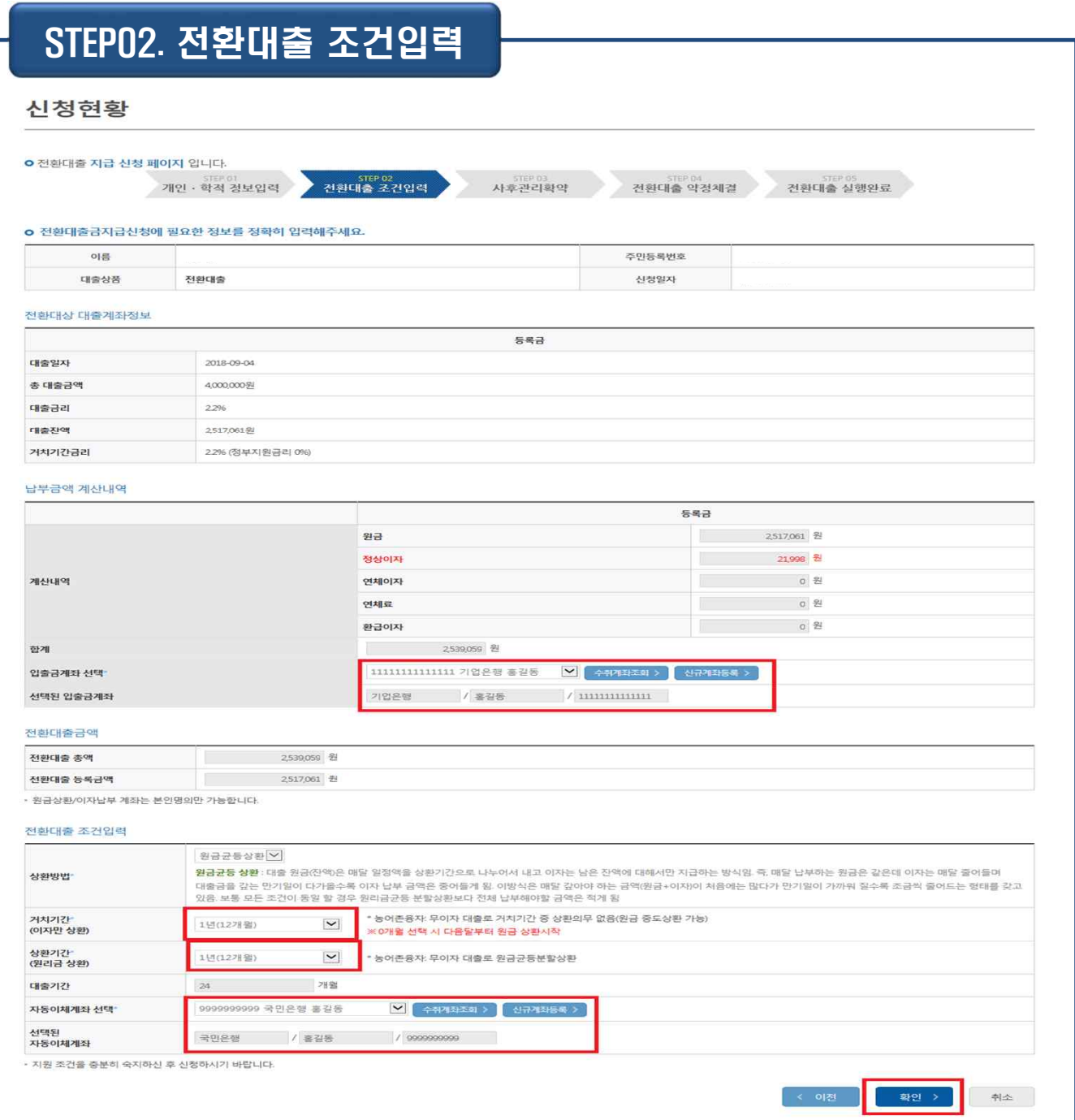

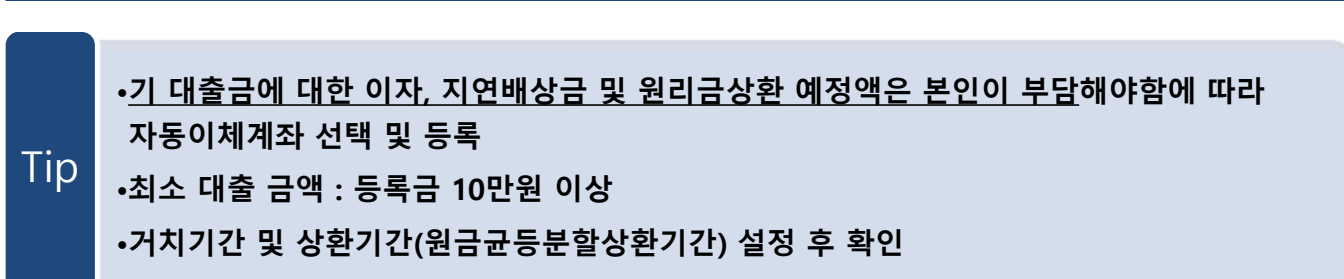

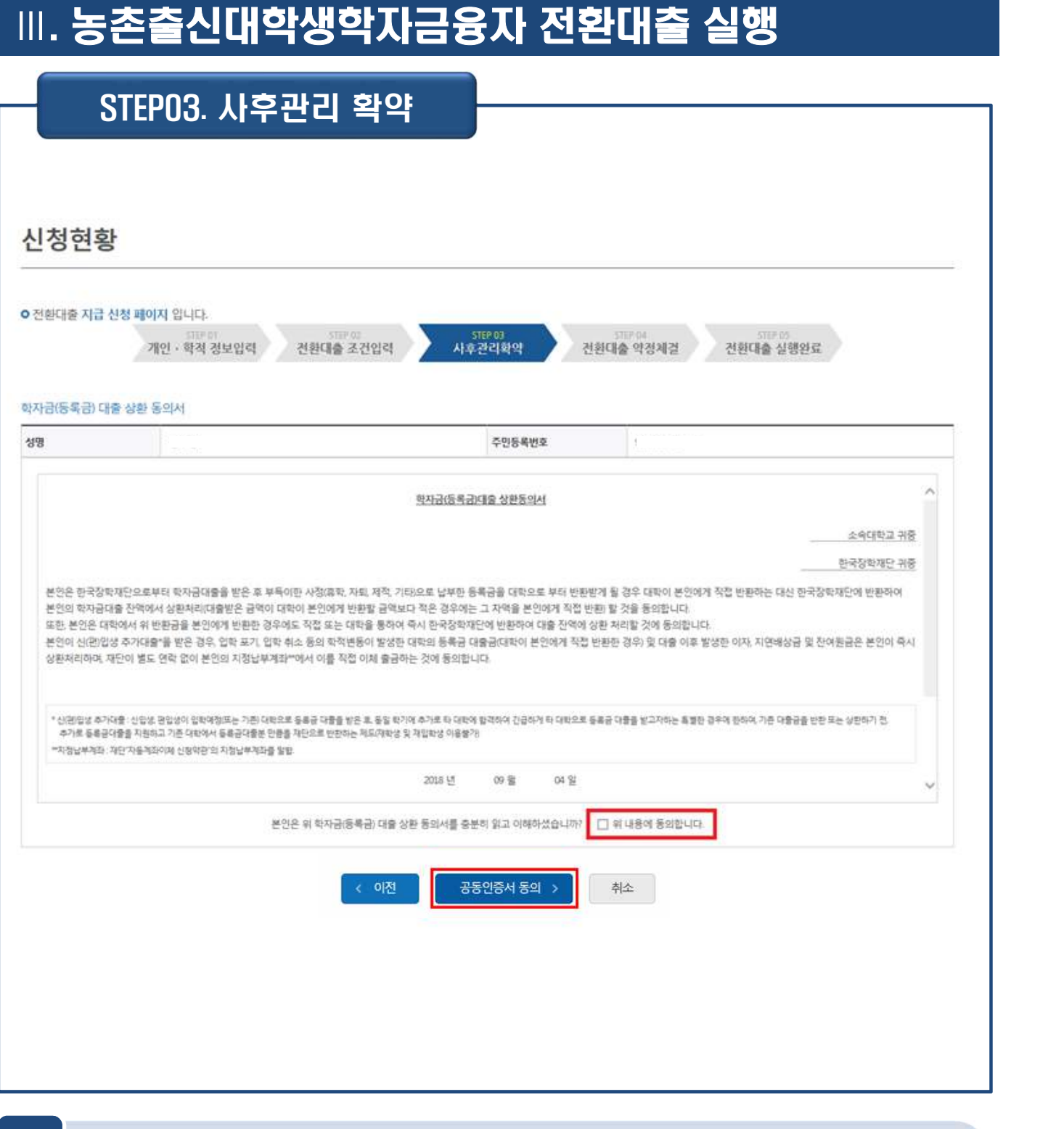

Tip • **대출 상환 동의서 내용을 확인 및 동의여부 체크 후 공동인증서 인증**

**14**

STEP04. 대출약정 체결

### 신청현황

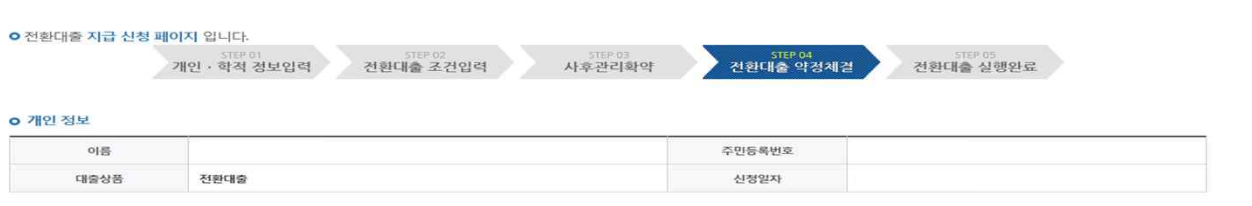

#### o 전환대상 대출계좌정보

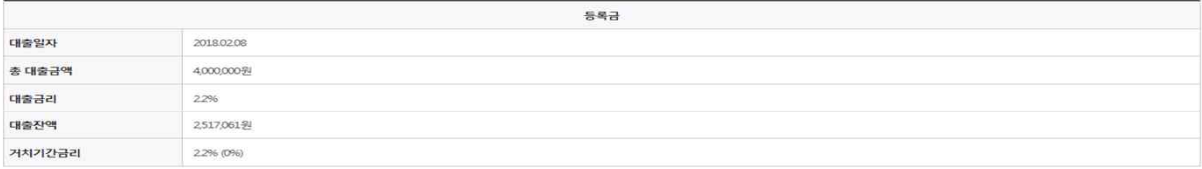

### o 납부금액 계산내역

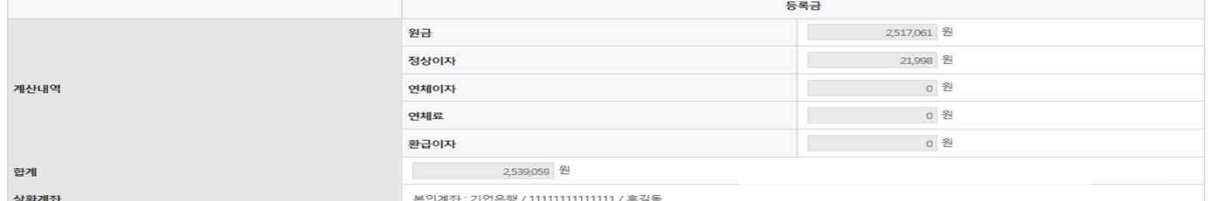

### ㅇ 농어촌출신대학생학자금융자 약정내역

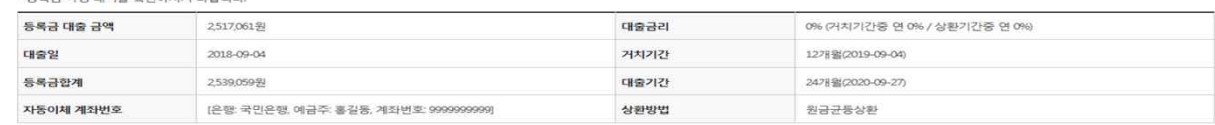

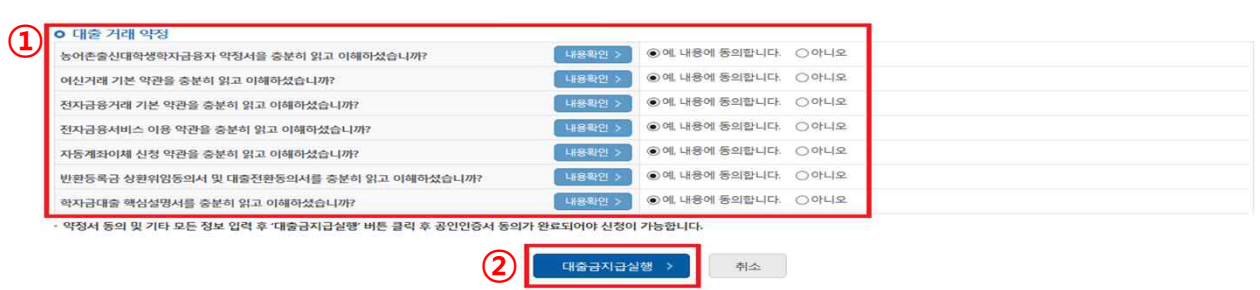

- **1~3단계에서 입력했던 내용 최종 확인**
- **① 대출 거래 약정 내용을 충분히 읽고 동의 진행**

## • **② [대출금지급실행] 버튼 클릭하여 대출 실행 진행** Tip

**- 대출금 지급실행 버튼 선택 시 공동인증서로 동의**

**- 본인 공동인증서 없을 경우 대출실행 불가하므로 주의**